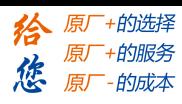

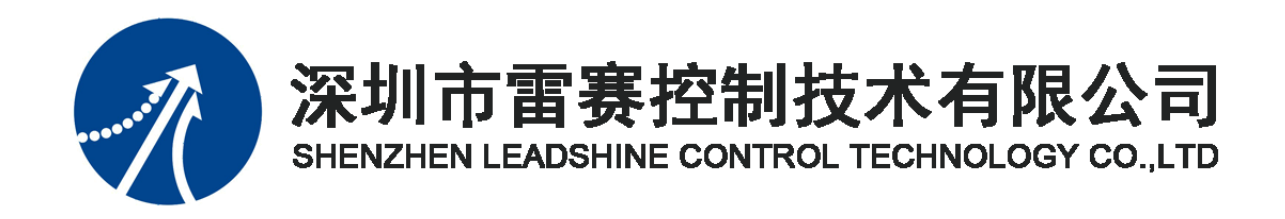

# **EM96DX-C1 IO** 扩展模块

# 用户使用手册

Version 2.1

# **2018** 年 **8** 月 **30** 日

©Copyright 2018 Leadshine Technology Co., Ltd.

All Rights Reserved.

本手册版权归深圳市雷赛控制技术有限公司所有,未经本公司书面许可,任何人不得翻印、 翻译和抄袭本手册中的任何内容。

本手册中的信息资料仅供参考。由于改进设计和功能等原因,雷赛公司保留对本资料的最 终解释权,内容如有更改,恕不另行通知。

调试机器要注意安全!用户必须在机器中设计有效的安全保护装置,在软件中 加入出错处理程序。否则所造成的损失,雷赛公司没有义务或责任负责。

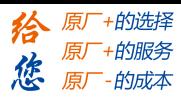

目录

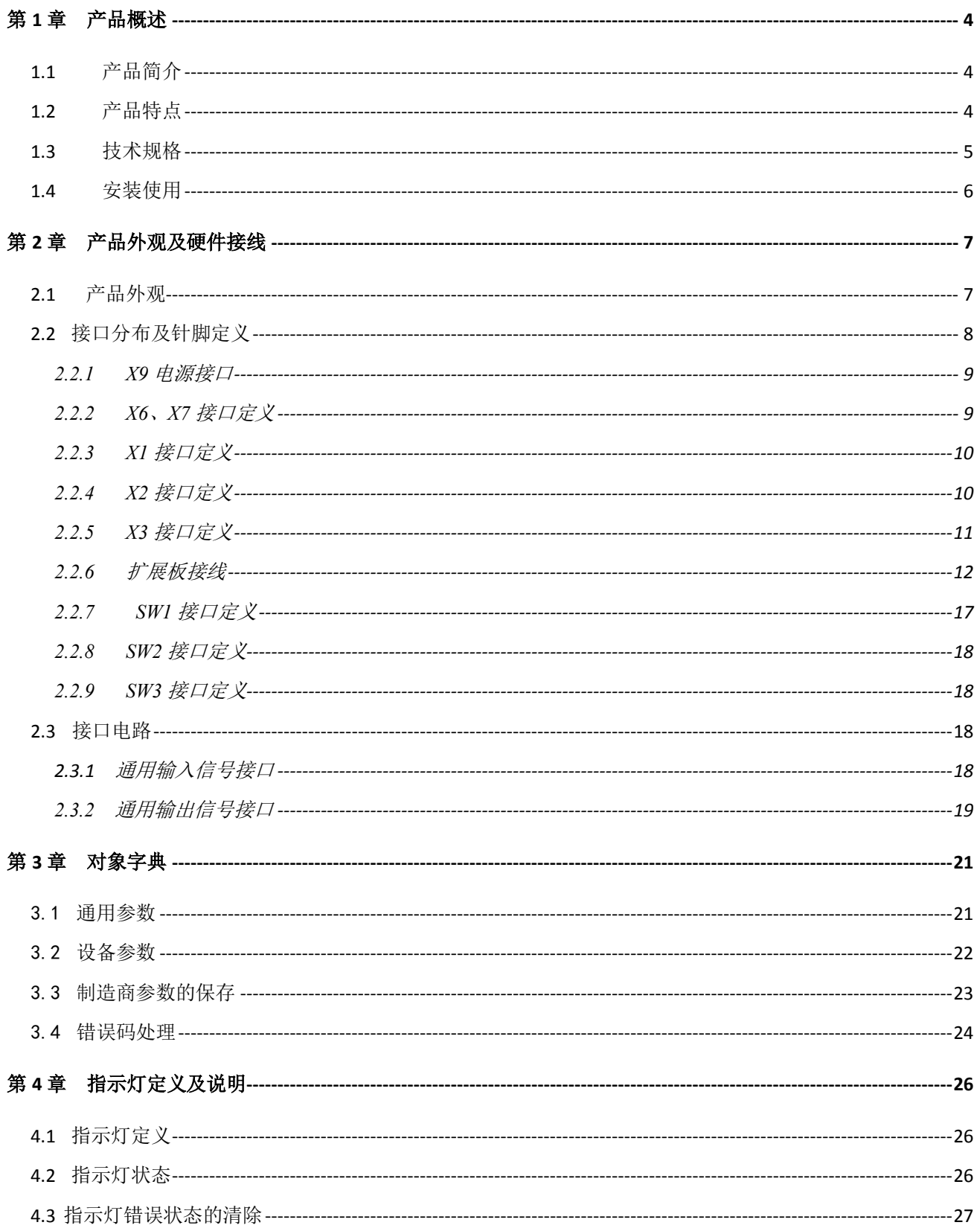

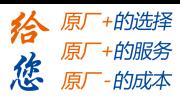

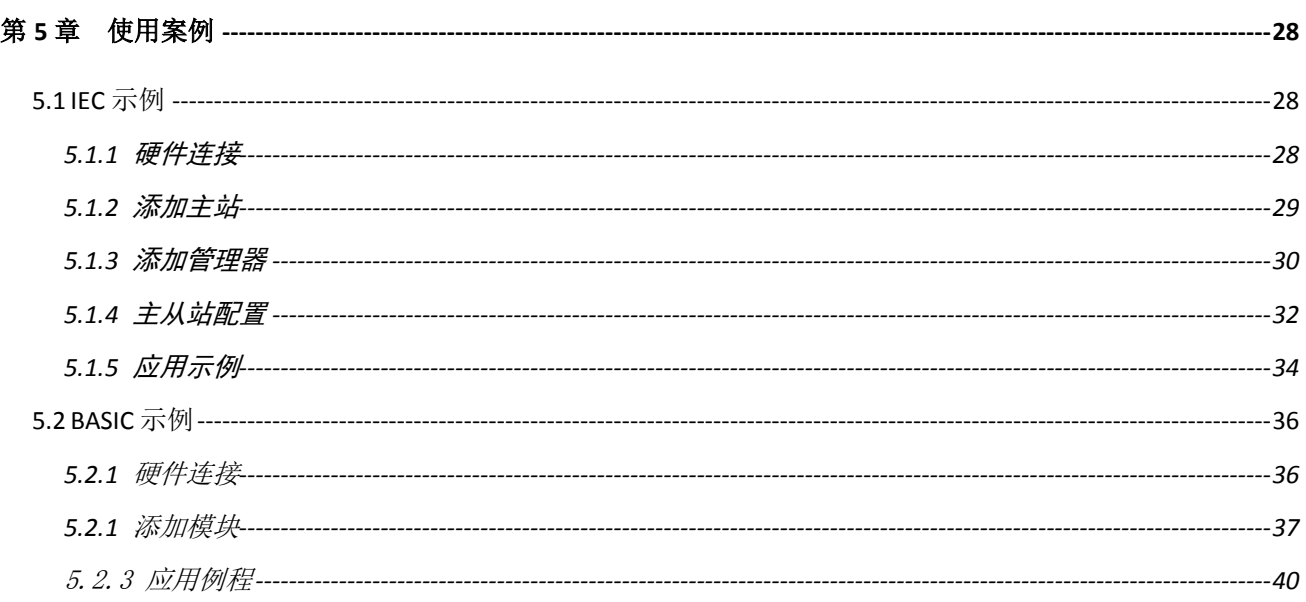

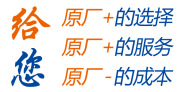

# 第 **1** 章 产品概述

## <span id="page-4-1"></span><span id="page-4-0"></span>1.1产品简介

雷赛 EM96DX-C1 模块是一款基于 ASIC 技术的高性能、高可靠性的 CANopen 总线数字 量 IO 扩展模块, 具有 48 路通用输入接口和 48 路通用输出接口。输入输出均采用光电隔离和 滤波技术,可以有效隔离外部电路的干扰,以提高系统的可靠性。

EM96DX-C1 主要用于与雷赛公司支持 CANopen 总线的控制器和支持 CANopen 总线的控 制卡配套使用。

#### <span id="page-4-2"></span>1.2产品特点

- ① 48 路通用输入:提供光电隔离、抗干扰滤波
- ② 48 路通用输出:提供光电隔离、抗干扰滤波
- ③ 内部 24V 隔离电源,具有直流滤波器
- ④ 铁壳安装,牛角头接线

# <span id="page-5-0"></span>1.3技术规格

EM96DX-C1 IO 扩展模块的主要规格指标如下:

表 1.1 EM96DX-C1 规格指标

| 输入特性                 |                                | 输出特性             |                                                   |  |  |  |  |  |
|----------------------|--------------------------------|------------------|---------------------------------------------------|--|--|--|--|--|
| IO 端子排               | 牛角头                            | IO 端子排           | 牛角头                                               |  |  |  |  |  |
| 输入通道数                | 48 路                           | 输出通道数            | 48 路                                              |  |  |  |  |  |
| 指示灯                  | 无                              | 指示灯              | 无                                                 |  |  |  |  |  |
| 输入类型                 | 低电平输入有效                        | 输出类型             | 漏型输出,低电平有效                                        |  |  |  |  |  |
| 输入电压                 | $21 - 27V$ DC                  | 负载电压             | $21 - 27V$ DC                                     |  |  |  |  |  |
| 额定输入电压               | 24V DC                         | 输出电流             | 300mA/通道                                          |  |  |  |  |  |
| 最大连续电压               | 30V DC                         | 漏电流              | 最大 8uA/通道                                         |  |  |  |  |  |
| 浪涌                   | 35V DC, 500ms                  | 浪涌电流             | 2A, 100ms                                         |  |  |  |  |  |
| 导通电流                 | ≥4.2mA(15V) 典型值 6.9<br>mA(24V) |                  |                                                   |  |  |  |  |  |
| 关断电流                 | $\leq$ 1.2mA(5V)               |                  |                                                   |  |  |  |  |  |
| 光隔离                  | 500V AC, 1 Minute              | 光隔离              | 500V AC, 1 Minute                                 |  |  |  |  |  |
| 隔离组数                 | 48组, 单独隔离/通道                   | 隔离组数             | 48组, 单独隔离/通道                                      |  |  |  |  |  |
| 运行环境                 |                                |                  |                                                   |  |  |  |  |  |
| 环境温度                 | 水平安装: 0~55 ℃                   |                  |                                                   |  |  |  |  |  |
|                      | 垂直安装: 0~45 ℃                   |                  |                                                   |  |  |  |  |  |
| 相对湿度                 |                                | 95%无凝结           |                                                   |  |  |  |  |  |
| 运输/存储环境              |                                |                  |                                                   |  |  |  |  |  |
| 运输/存储温度              |                                | $-20 \sim 70$ °C |                                                   |  |  |  |  |  |
| 自由落体                 |                                | 0.3 m, 5 次, 产品包装 |                                                   |  |  |  |  |  |
| EN60068-2-32         |                                |                  |                                                   |  |  |  |  |  |
| 相对湿度                 |                                | 95%无凝结           |                                                   |  |  |  |  |  |
| 电磁兼容性                |                                |                  |                                                   |  |  |  |  |  |
| 静电放电 EN<br>61000-4-2 |                                |                  | ±8 kV, 对所有表面的空气放电 ±4 kV, 对暴露导电表面的接触放电             |  |  |  |  |  |
| 快速瞬变脉冲               |                                |                  | ±2 kV, 5 kHz, 到交流和直流系统电源的耦合网络 ±2 kV, 5 kHz, 到 I/O |  |  |  |  |  |
| EN 61000-4-4         | 的耦合夹                           |                  |                                                   |  |  |  |  |  |

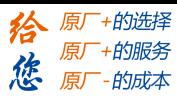

# <span id="page-6-0"></span>1.4安装使用

EM96DX-C1 IO 扩展模块采用定位孔的方式安装,安装尺寸如图 1.1、1.2 所示(单位均为 mm):

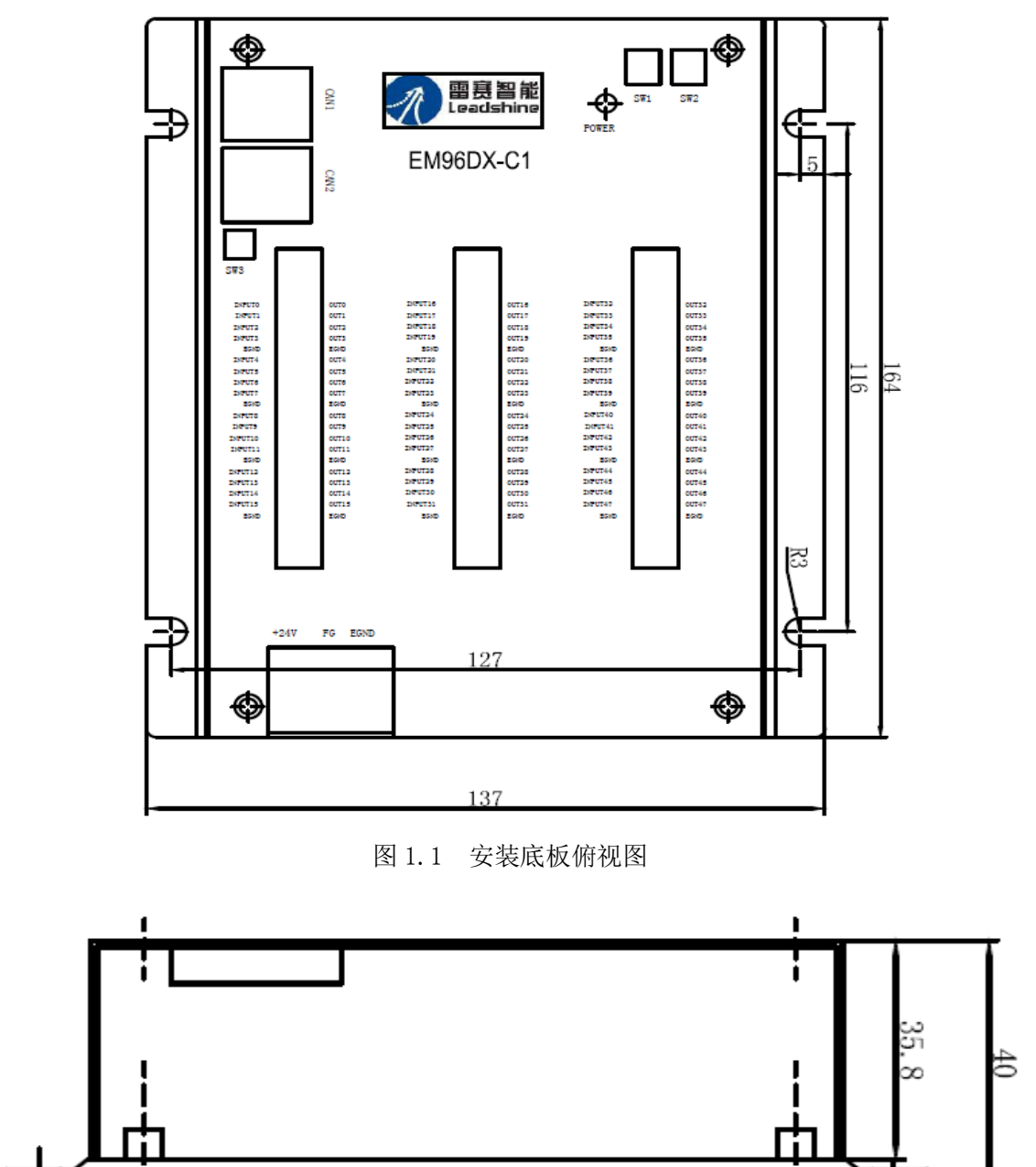

图 1.2 模块侧视图

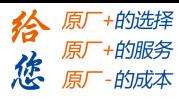

# 第 **2** 章 产品外观及硬件接线

# <span id="page-7-1"></span><span id="page-7-0"></span>2.1 产品外观

雷赛 EM96DX-C1 CANopen 总线 IO 扩展模块提供 48 路输入接口、48 路输出接口,带有 两个立式 RJ45 型 CAN 扩展口、模块波特率旋钮开关、模块站号旋钮开关和终端电阻跳线开 关等,产品外观如图 2.1 所示。

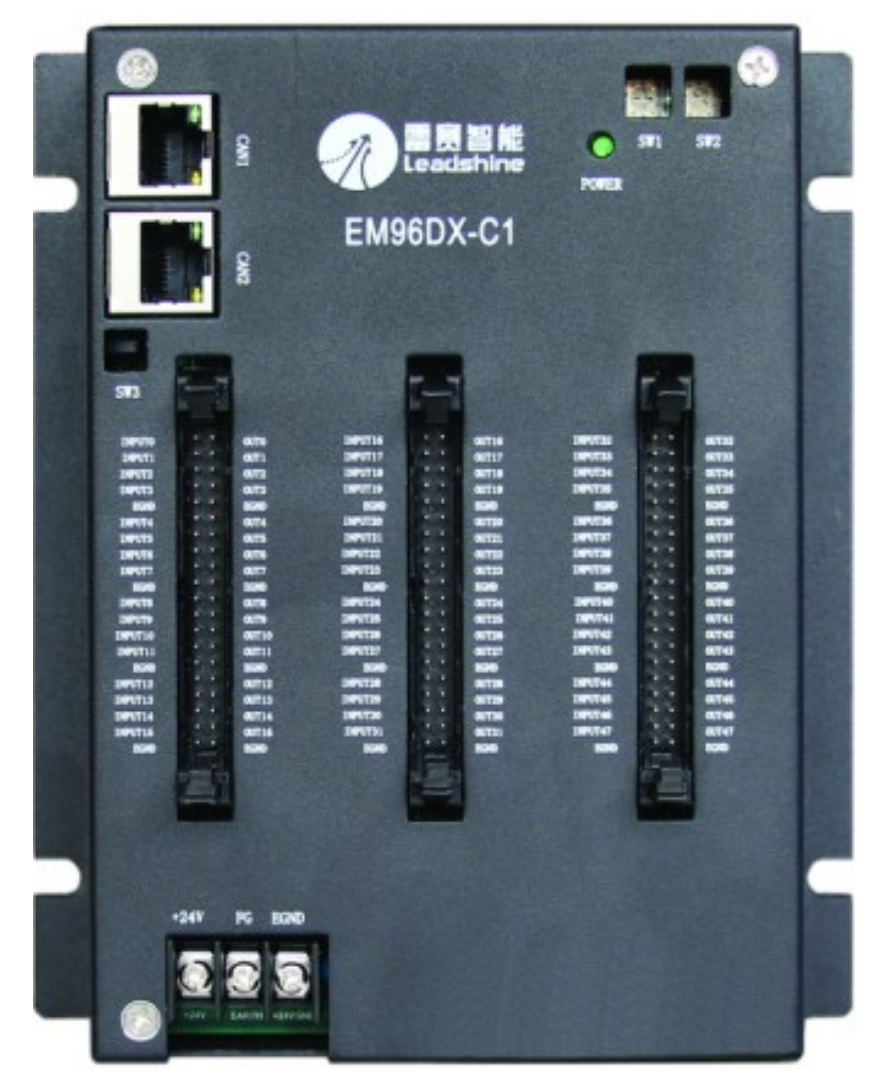

图 2.1 EM96DX-C1 CANopen 总线 IO 扩展模块外观图

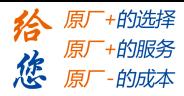

# <span id="page-8-0"></span>2.2 接口分布及针脚定义

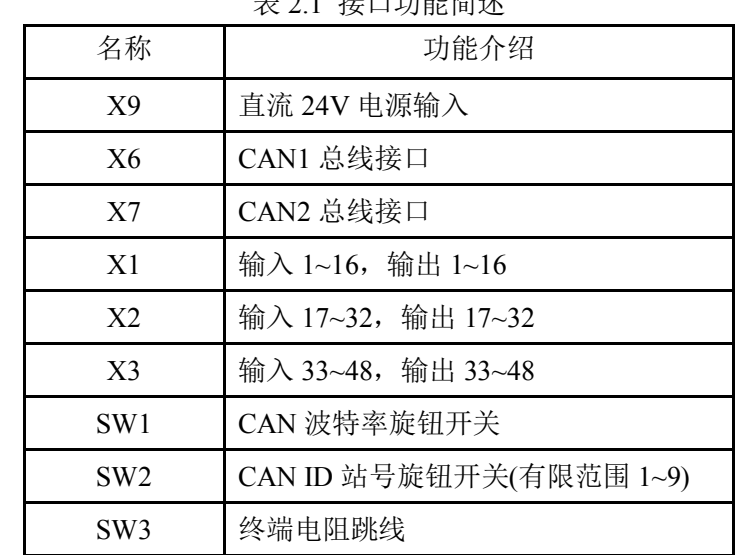

EM96DX-C1 IO 扩展模块硬件接口分布如图 2.2 所示,其接口定义如表 2.1 所示。 表 2.1 接口功能简述

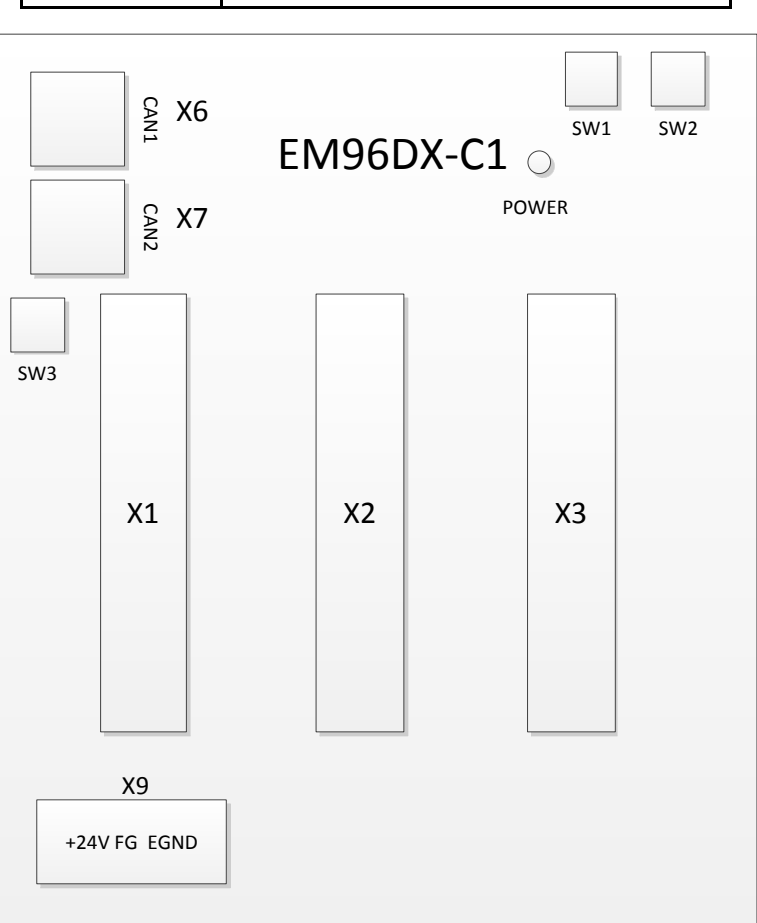

图 2.2 EM96DX-C1 IO 扩展模块硬件接口分布图

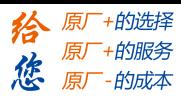

# <span id="page-9-0"></span>2.2.1 X9 电源接口

X9 为 24V 电源输入接口,标有 24V 的端子接+24V,标有 GND 的端子接外部电源地。 FG 为外壳地接口。

#### <span id="page-9-1"></span>2.2.2 X6、X7 接口定义

接口 X6、X7 是 CAN 总线接口,采用 RJ45 端子,其引脚号和信号对应关系见表 2.2 所示: 表 2.2 接口 CAN0、CAN1 引脚号和信号关系表

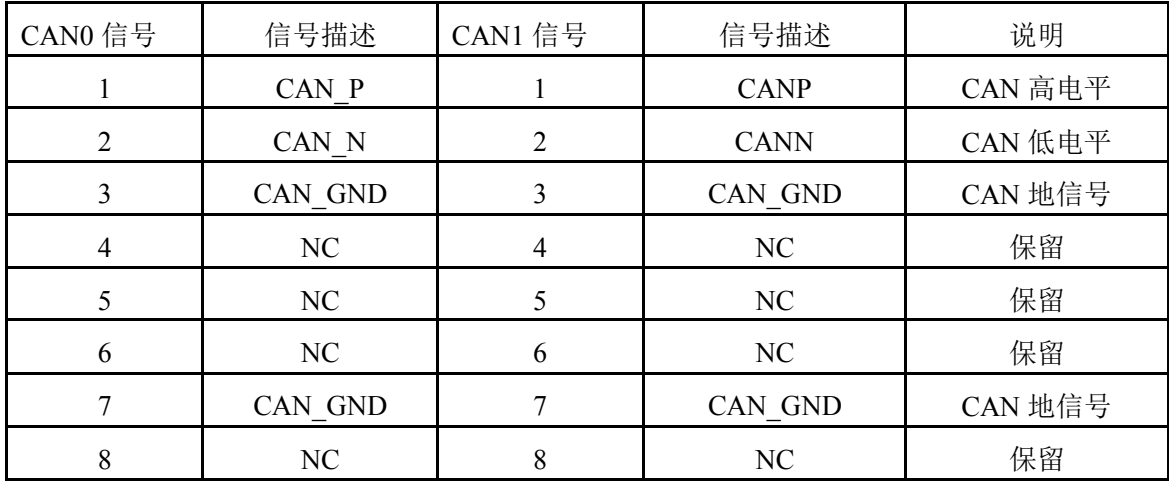

注意: 两个 CAN 总线接口不区分输入接口和输出接口

# <span id="page-10-0"></span>2.2.3 X1 接口定义

X1 具有 16 路通用输入接口(IN0-IN15)和 16 路通用输出接口(OUT0-OUT15),对应的引脚 分布如下表 2.3 所示:

| 脚位             | 信号                  | 信号名称    | 脚位 | 信号                | 信号名称    |
|----------------|---------------------|---------|----|-------------------|---------|
| 1              | <b>INPUT0</b>       | 外部输入0   | 21 | OUT0              | 外部输出 0  |
| $\overline{2}$ | <b>INPUT1</b>       | 外部输入 1  | 22 | OUT1              | 外部输出 1  |
| 3              | <b>INPUT2</b>       | 外部输入2   | 23 | OUT2              | 外部输出2   |
| $\overline{4}$ | <b>INPUT3</b>       | 外部输入3   | 24 | OUT3              | 外部输出3   |
| 5              | <b>EGND</b>         | 24V 地   | 25 | <b>EGND</b>       | 24V 地   |
| 6              | <b>INPUT4</b>       | 外部输入 4  | 26 | OUT4              | 外部输出 4  |
| $\overline{7}$ | <b>INPUT5</b>       | 外部输入 5  | 27 | OUT <sub>5</sub>  | 外部输出 5  |
| 8              | <b>INPUT6</b>       | 外部输入 6  | 28 | OUT <sub>6</sub>  | 外部输出6   |
| 9              | <b>INPUT7</b>       | 外部输入7   | 29 | OUT7              | 外部输出7   |
| 10             | <b>EGND</b>         | 24V 地   | 30 | <b>EGND</b>       | 24V 地   |
| 11             | <b>INPUT8</b>       | 外部输入8   | 31 | OUT <sub>8</sub>  | 外部输出 8  |
| 12             | <b>INPUT9</b>       | 外部输入9   | 32 | OUT9              | 外部输出9   |
| 13             | INPUT10             | 外部输入 10 | 33 | OUT10             | 外部输出 10 |
| 14             | INPUT11             | 外部输入 11 | 34 | OUT11             | 外部输出 11 |
| 15             | <b>EGND</b>         | 24V 地   | 35 | <b>EGND</b>       | 24V 地   |
| 16             | INPUT <sub>12</sub> | 外部输入 12 | 36 | OUT <sub>12</sub> | 外部输出 12 |
| 17             | INPUT13             | 外部输入 13 | 37 | OUT13             | 外部输出 13 |
| 18             | INPUT14             | 外部输入 14 | 38 | OUT14             | 外部输出 14 |
| 19             | INPUT15             | 外部输入 15 | 39 | OUT15             | 外部输出 15 |
| 20             | <b>EGND</b>         | 24V 地   | 40 | <b>EGND</b>       | 24V 地   |

表 2.3 X1 引脚号和信号关系表

## <span id="page-10-1"></span>2.2.4 X2 接口定义

X1 具有 16 路通用输入接口(IN16-IN31)和 16 路通用输出接口(OUT16-OUT31), 对应的引 脚分布如下表 2.4 所示:

| 脚位 | 信号                  | 信号名称    | 脚位 | 信号                | 信号名称    |
|----|---------------------|---------|----|-------------------|---------|
|    | INPUT <sub>16</sub> | 外部输入 16 | 21 | OUT <sub>16</sub> | 外部输出 16 |
| 2  | INPUT17             | 外部输入 17 | 22 | OUT17             | 外部输出17  |
| 3  | INPUT <sub>18</sub> | 外部输入 18 | 23 | OUT18             | 外部输出18  |
| 4  | INPUT19             | 外部输入 19 | 24 | OUT19             | 外部输出 19 |
| 5  | <b>EGND</b>         | +24V 地  | 25 | <b>EGND</b>       | +24V 地  |
| 6  | INPUT20             | 外部输入 20 | 26 | OUT <sub>20</sub> | 外部输出 20 |
| 7  | INPUT21             | 外部输入 21 | 27 | OUT <sub>21</sub> | 外部输出 21 |

表 2.4 X2 引脚号和信号关系表

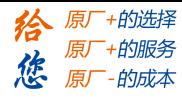

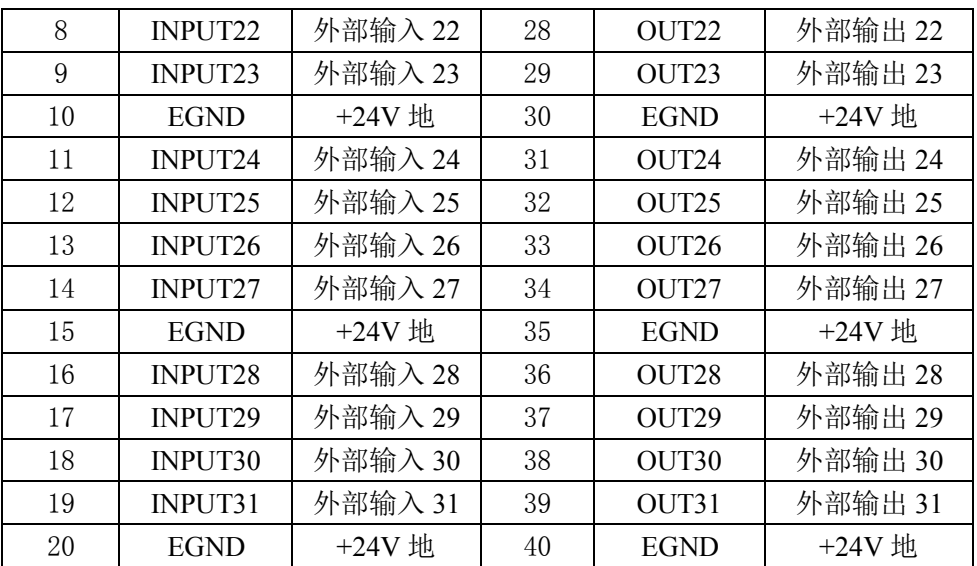

# <span id="page-11-0"></span>2.2.5 X3 接口定义

X1 具有 16 路通用输入接口(IN32-IN47)和 16 路通用输出接口(OUT32-OUT47),对应的引 脚分布如下表 2.5 所示:

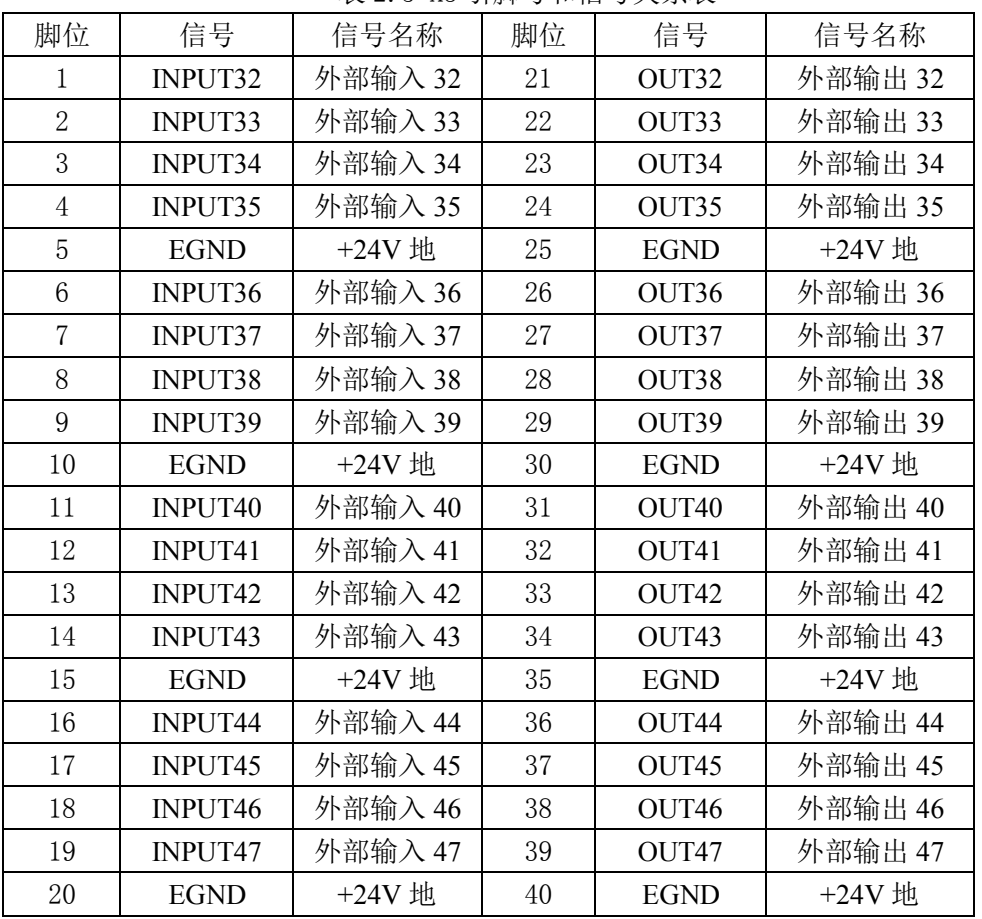

#### 表 2.5 X3 引脚号和信号关系表

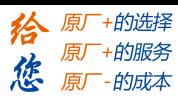

# <span id="page-12-0"></span>2.2.6 扩展板接线

EM96DX-C1 的 X1 X2 X3 接口需要外接一个扩展接线端子,通过专用的连接线,才能 实现正确的连接,如图 2.3 所示。一个插槽连接一个接线端子, EM96DX-C1 共需要连接三个 接线端子。

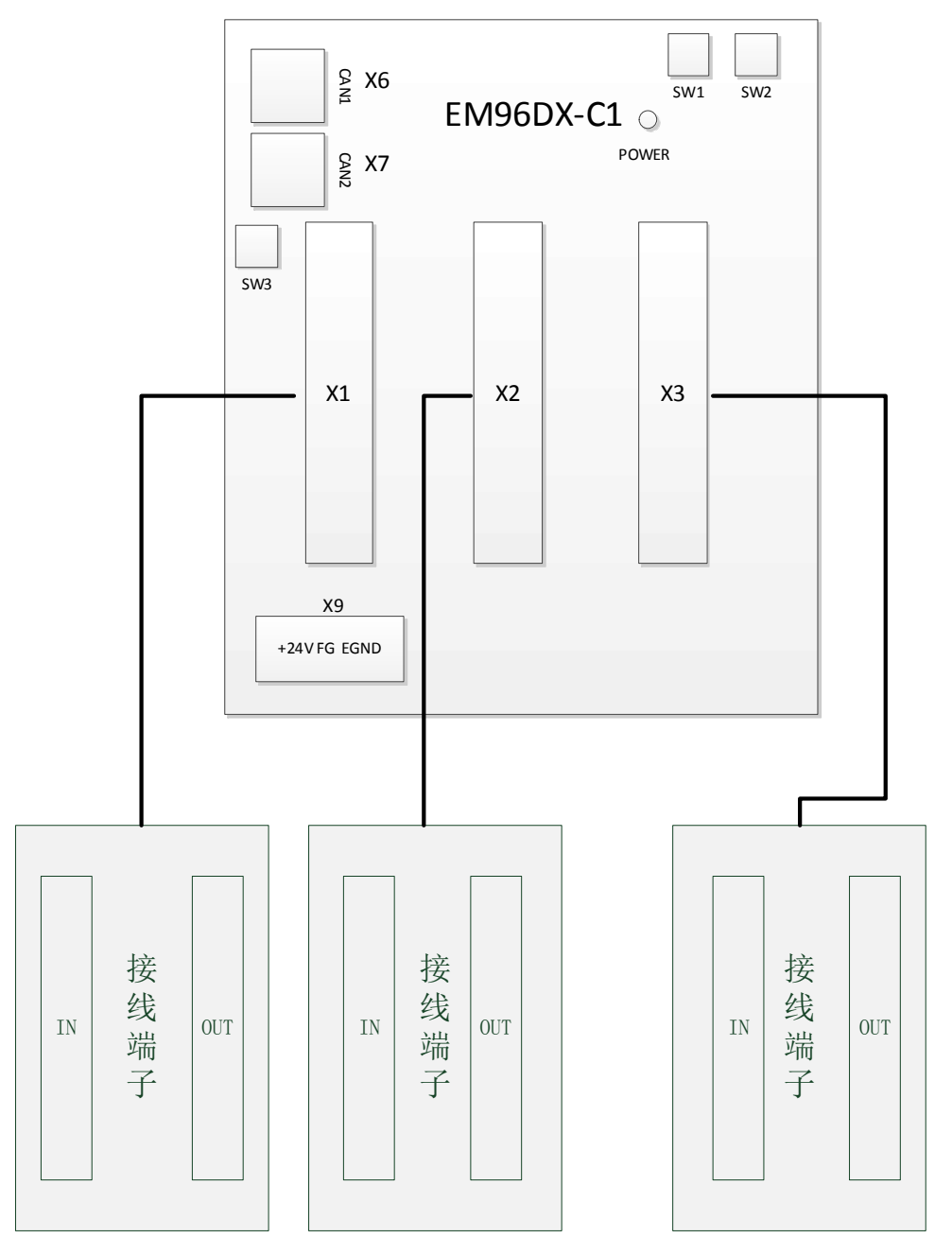

图 2.3 EM96DX-C1 模块和接线端子连接示意图

目前雷赛提供 ACC40TE 接线端子和 MTC040 接线端子两种产品。以下分别介绍这两种接 线端子和模块的连接。

2.2.6.1 EM96DX-C1配套ACC40TE接线端子

ACC40TE 接线板中间部分为 40PIN 的牛角头卡槽,右侧端子为输出 OUT1 – OUT16 共 16 路输出, 左侧端子为输入 IN1 - IN16 共 16 路输入。如图 2.4 所示。

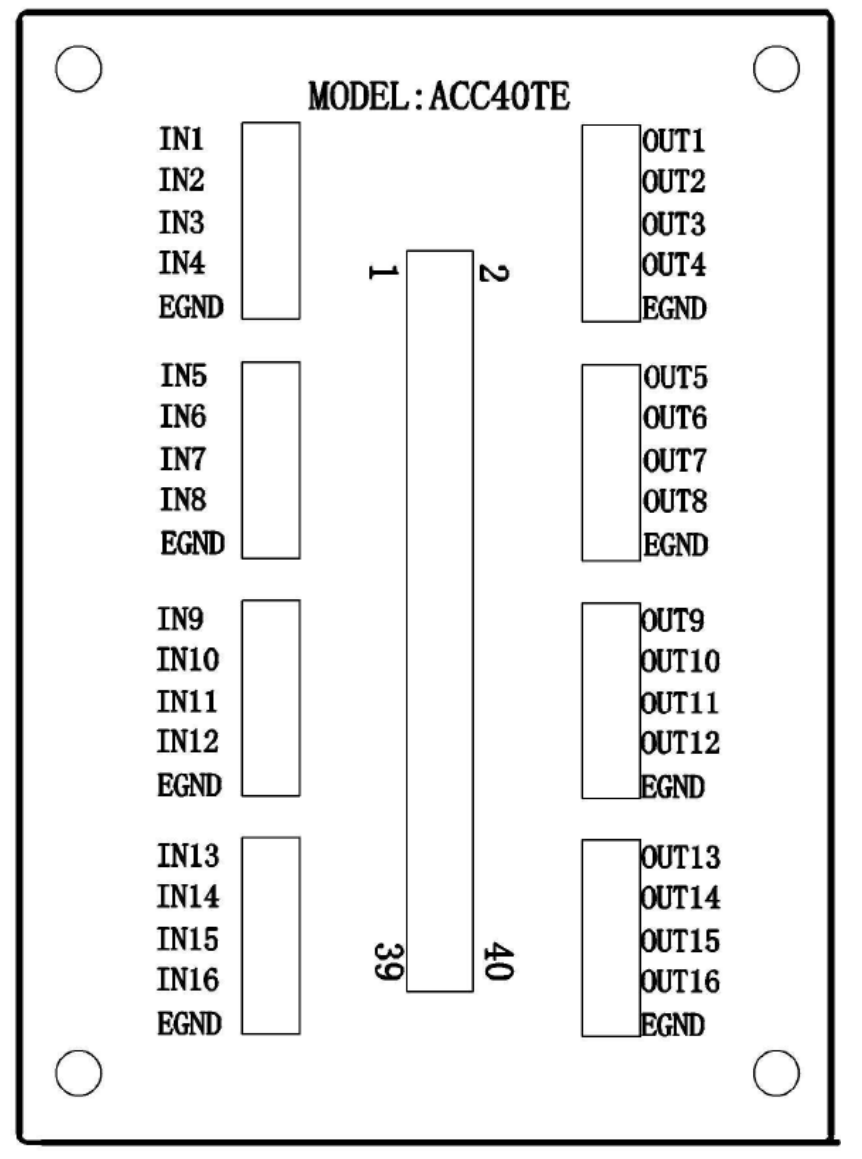

图 2.4 ACC40TE 接线端子引脚分布图

通过专用连接线可以实现 EM96DX-C1 模块和 ACC401TE 接线板上的引脚相连,具体 对应关系如表 2.6 所示,

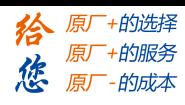

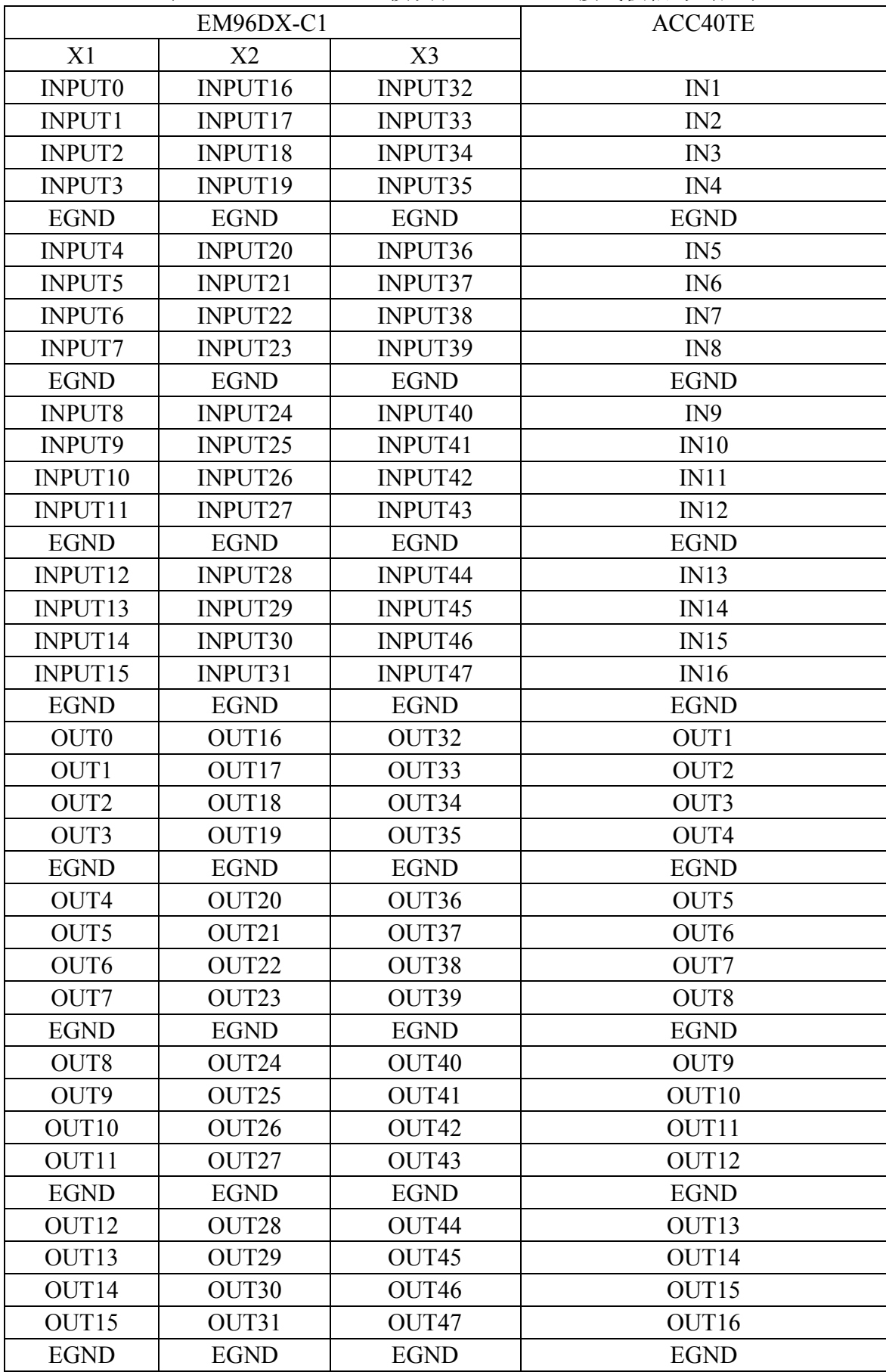

#### 表 2.6 EM96DX-C1 模块和 ACC40TE 接线板信号对应表

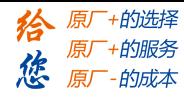

ACC40TE 安装尺寸如图 2.5 所示:

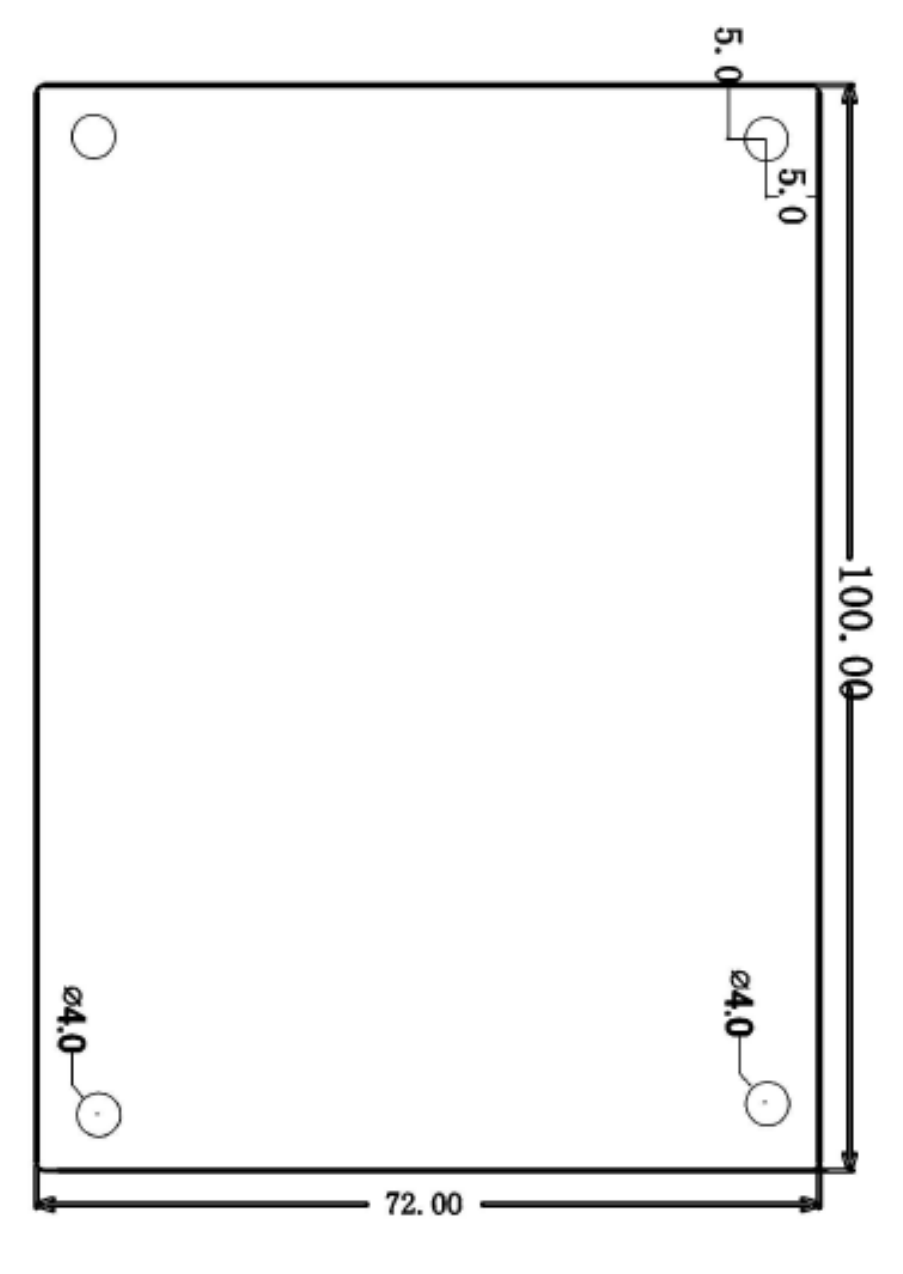

图 2.5 ACC40TE 安装尺寸图

2.2.6.2 EM96DX-C1配套MTC040接线端子

MTC040 是一款欧式通用 40 位端子台,采用背板卡扣方式安装,端子台上包括牛角头插 槽和对应的针脚,如图 2.6 所示。

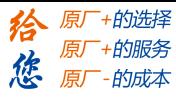

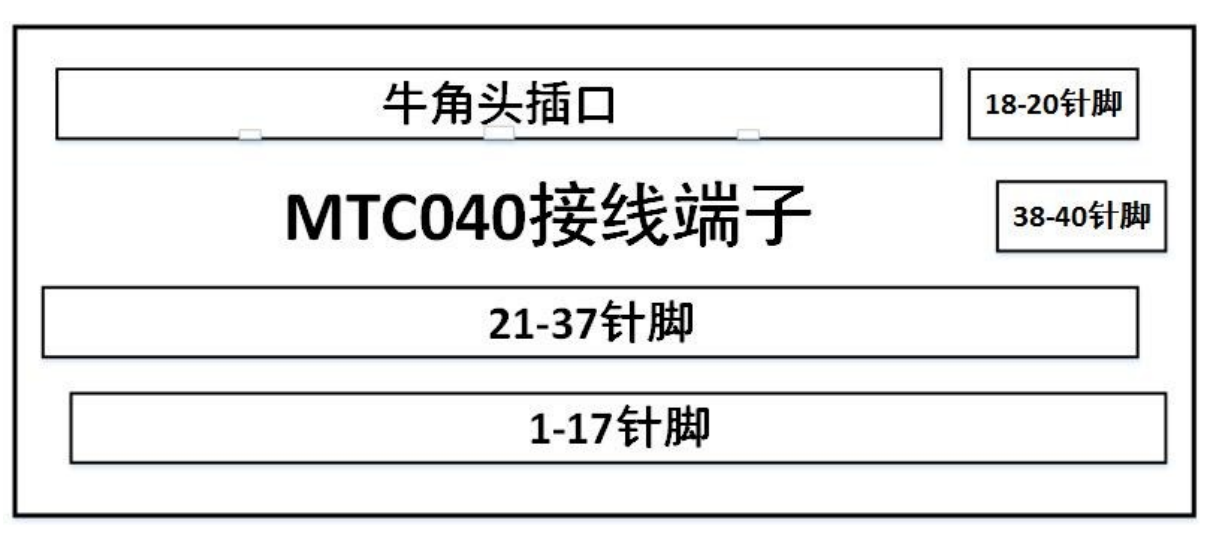

图 2.6 MTC040 接线端子模块接口分布图

通过专用连接线 DX210 系列, 可以实现 EM96DX-C1 模块和 MTC040 端子台上的引脚相 连,具体对应关系如表 2.7 所示,

表 2.7 EM96DX-C1 模块和 MTC040 端子台信号对应表

| EM96DX-C1        |             | MTC040 引脚      |                |  |  |
|------------------|-------------|----------------|----------------|--|--|
| X1               | X2          | X <sub>3</sub> |                |  |  |
| <b>INPUT0</b>    | INPUT16     | INPUT32        | 1              |  |  |
| <b>INPUT1</b>    | INPUT17     | INPUT33        | $\overline{2}$ |  |  |
| <b>INPUT2</b>    | INPUT18     | INPUT34        | 3              |  |  |
| <b>INPUT3</b>    | INPUT19     | INPUT35        | $\overline{4}$ |  |  |
| <b>EGND</b>      | <b>EGND</b> | <b>EGND</b>    | 5              |  |  |
| <b>INPUT4</b>    | INPUT20     | INPUT36        | 6              |  |  |
| <b>INPUT5</b>    | INPUT21     | INPUT37        | $\overline{7}$ |  |  |
| <b>INPUT6</b>    | INPUT22     | INPUT38        | 8              |  |  |
| <b>INPUT7</b>    | INPUT23     | INPUT39        | 9              |  |  |
| <b>EGND</b>      | <b>EGND</b> | <b>EGND</b>    | 10             |  |  |
| <b>INPUT8</b>    | INPUT24     | INPUT40        | 11             |  |  |
| <b>INPUT9</b>    | INPUT25     | INPUT41        | 12             |  |  |
| INPUT10          | INPUT26     | INPUT42        | 13             |  |  |
| INPUT11          | INPUT27     | INPUT43        | 14             |  |  |
| <b>EGND</b>      | <b>EGND</b> | <b>EGND</b>    | 15             |  |  |
| INPUT12          | INPUT28     | INPUT44        | 16             |  |  |
| INPUT13          | INPUT29     | INPUT45        | 17             |  |  |
| INPUT14          | INPUT30     | INPUT46        | 18             |  |  |
| INPUT15          | INPUT31     | INPUT47        | 19             |  |  |
| <b>EGND</b>      | <b>EGND</b> | <b>EGND</b>    | 20             |  |  |
| OUT <sub>0</sub> | OUT16       | OUT32          | 21             |  |  |
| OUT1             | OUT17       | OUT33          | 22             |  |  |
| OUT <sub>2</sub> | OUT18       | OUT34          | 23             |  |  |

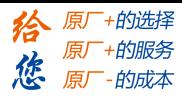

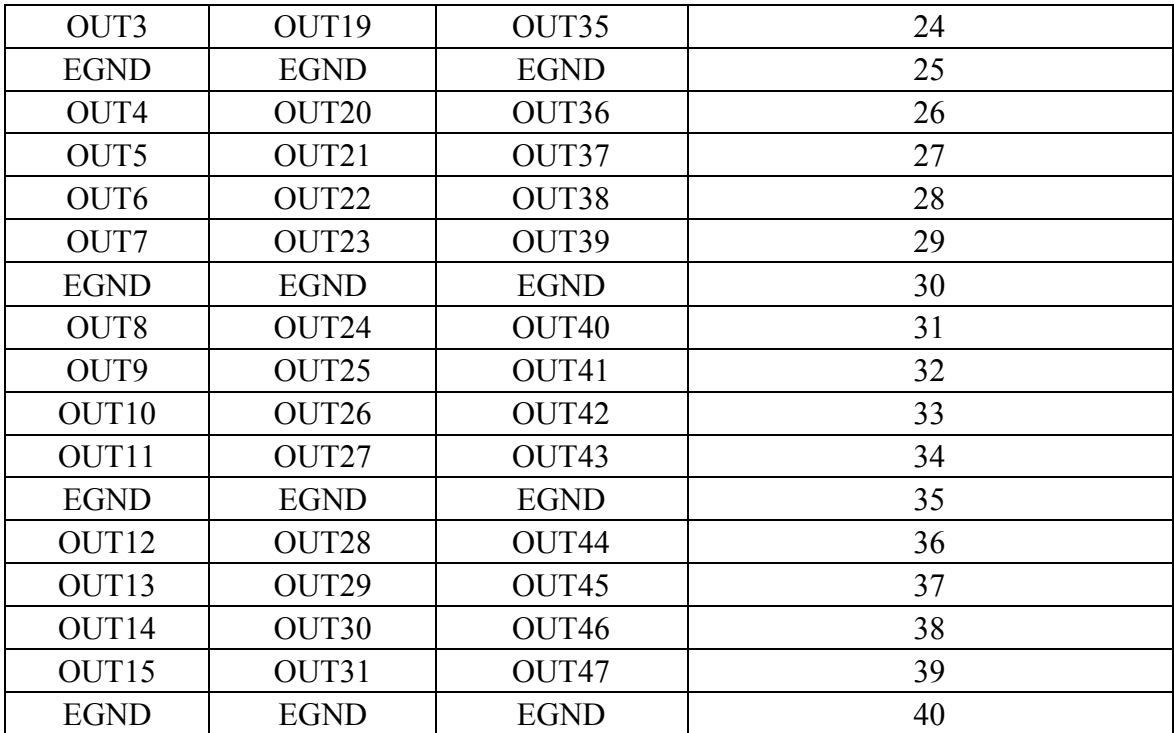

MTC040 端子台安装尺寸如图 2.7 所示:

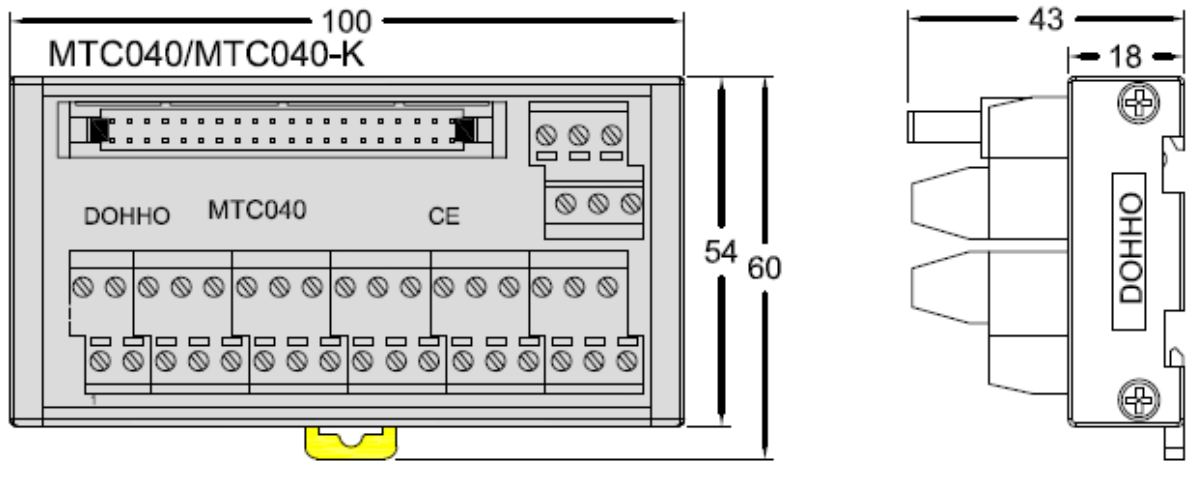

图 2.7 MTC040 端子台安装尺寸图

## <span id="page-17-0"></span>2.2.7 SW1 接口定义

SW1 旋钮开关用于设置扩展模块 CAN ID 通讯波特率,支持 0-3,波特率的设置非 0 至 3, 系统报错,不能正常初始化。其硬件状态和信号对应关系见表 2.8 所示:

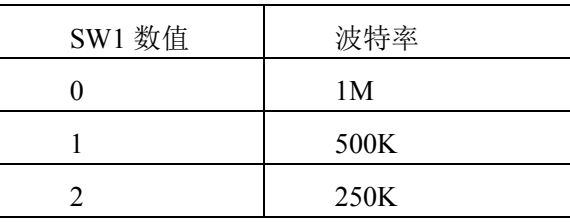

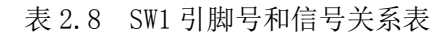

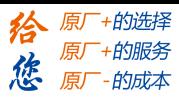

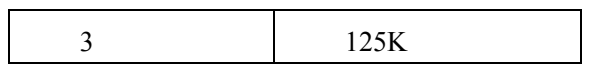

注意:不能正常初始化的情况下,系统指示灯会报错,具体状态描述请参考 4.2 节;

#### <span id="page-18-0"></span>2.2.8 SW2 接口定义

SW2 旋钮开关用于设置扩展模块 CAN ID 站号(节点号),其旋钮可设置为 1 到 9。非 1 至 9 的节点号,系统报错,不能正常初始化。

#### <span id="page-18-1"></span>2.2.9 SW3 接口定义

<span id="page-18-2"></span>SW3 是 CAN 总线终端电阻跳线,插上短接帽为连接终端电阻,不插为断开终端电阻。

#### 2.3 接口电路

#### <span id="page-18-3"></span>2.3.1 通用输入信号接口

EM96DX-C1 IO 扩展模块为用户提供 48 路通用数字输入接口,用于开关信号、传感器信 号或其它信号的输入。其接口电路加有光电隔离元件,可以有效隔离外部电路的干扰,以提高 系统的可靠性。其输入口接线图如图 2.8 所示:

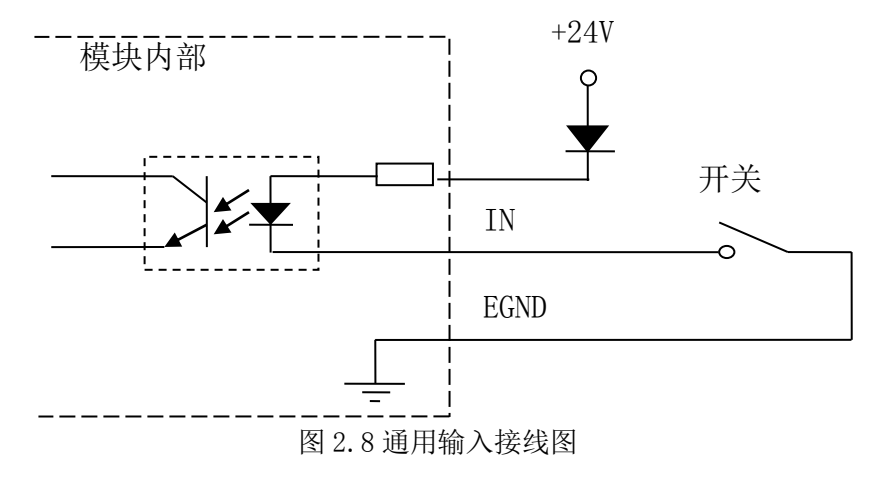

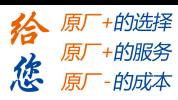

# <span id="page-19-0"></span>2.3.2 通用输出信号接口

EM96DX-C1 IO 扩展模块为用户提供了 48 路通用数字输出接口, 由 MOS 管驱动, 单路 输出电流可达 0.3A,可用于对继电器、电磁阀、信号灯或其它设备的控制。其接口电路都加 有光电隔离元件,可以有效隔离外部电路的干扰,提高了系统的可靠性。输出电路采用 OD 设 计,上电默认 MOS 管关断。模块通用数字输出信号控制常用元器件的接法如下:

(1)通用发光二极管

通用数字输出端口控制发光二极管时,需要接一限流电阻 R,限制电流在 10mA 左右, 电 阳值大约在 2K 到 5K 左右,根据使用的电源来选择,电压越高,使用的电阻值越大些。接线 图如图 2.9 所示。

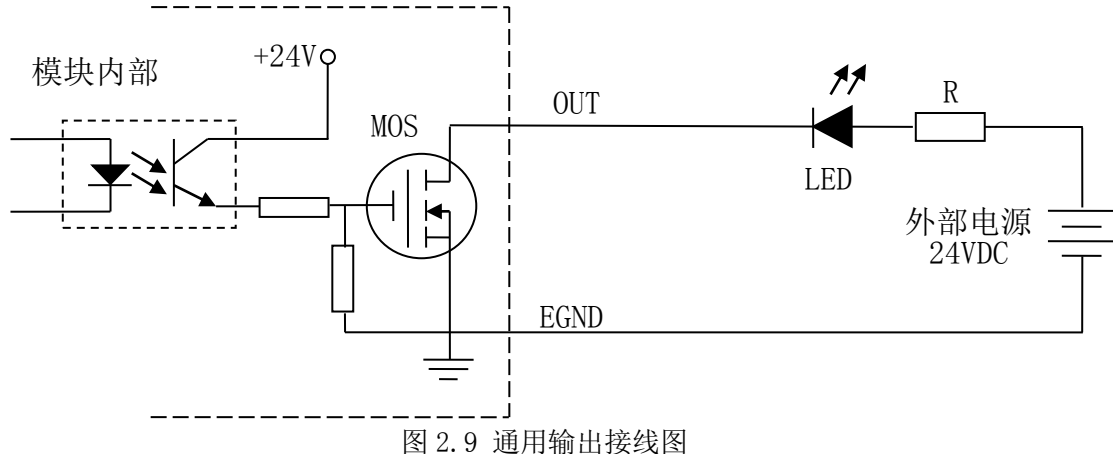

(2)灯丝型指示灯:

通用数字输出端口控制灯丝型指示灯时,为提高指示灯的寿命,需要接预热电阻 R, 电阻 值的大小,以电阻接上后输出口无输出时,灯不亮为原则。接线图如图 2.10 所示。

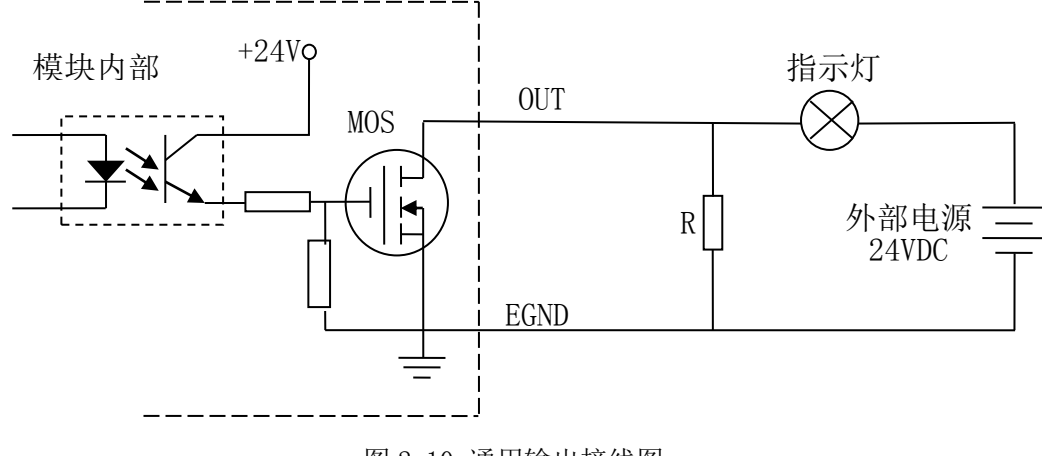

图 2.10 通用输出接线图

(3)小型继电器:

继电器为感性负载,当继电器突然关断时,其电感会产生一个很大的反向电压,有可能击 穿输出 MOS 管,模块内输出口有续流二极管,以保护输出口 MOS 管。继电器接线图如图 2.11 所示。

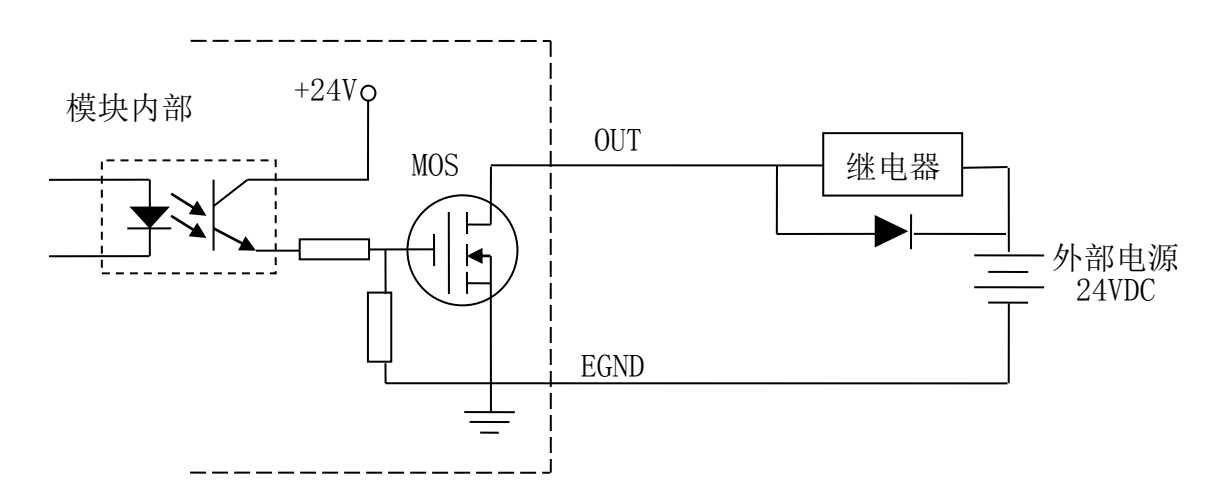

图 2.11 通用输出接线图

注意: 在使用通用数字输出端口时, 切勿把外部电源直接接至通用数字输出端口上, 否则会造 成 MOS 管损坏。

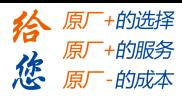

# 第 **3** 章 对象字典

# <span id="page-21-1"></span><span id="page-21-0"></span>3.1 通用参数

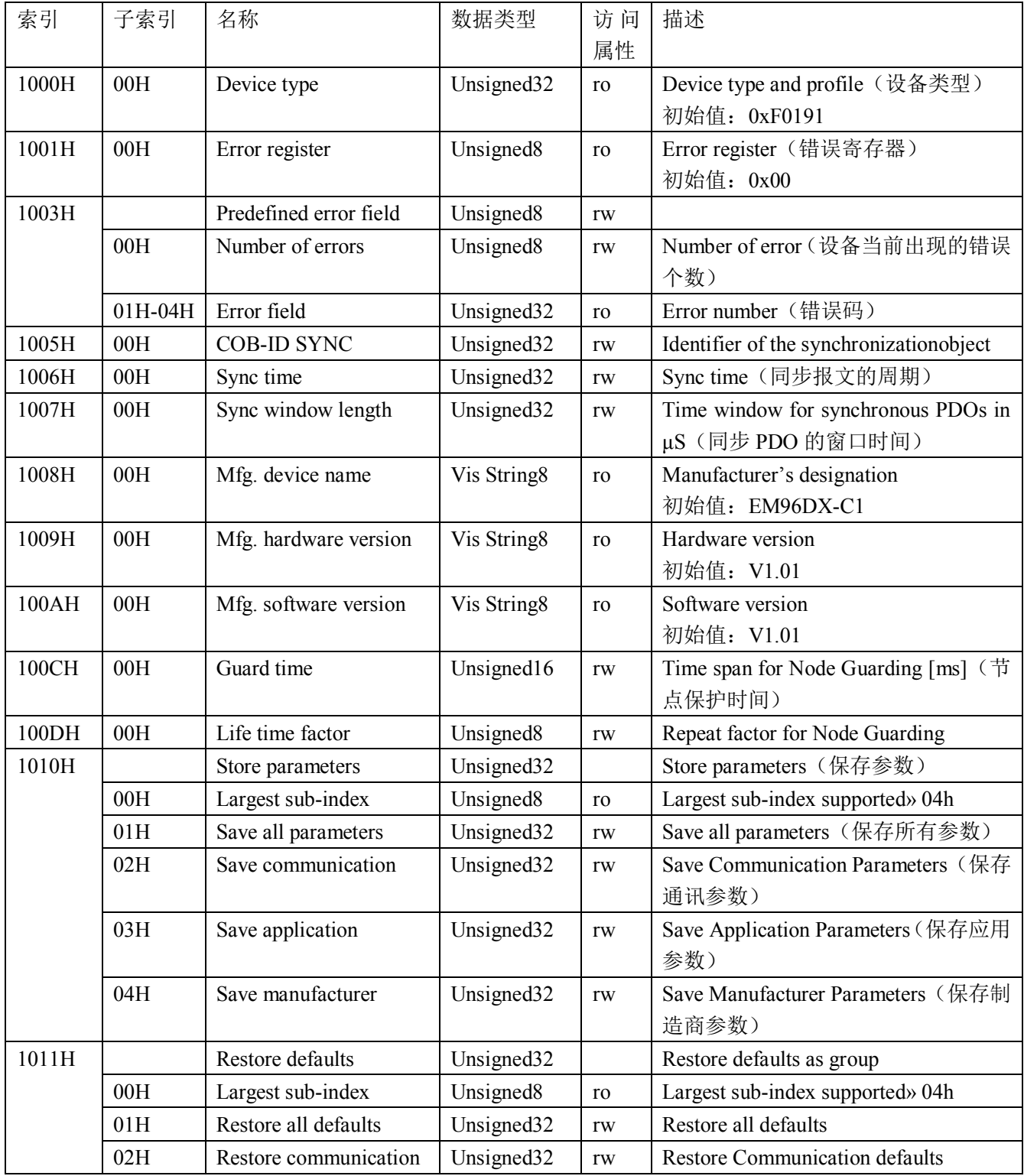

# [www.leadtronker.com](http://www.leadtronker.com)

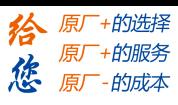

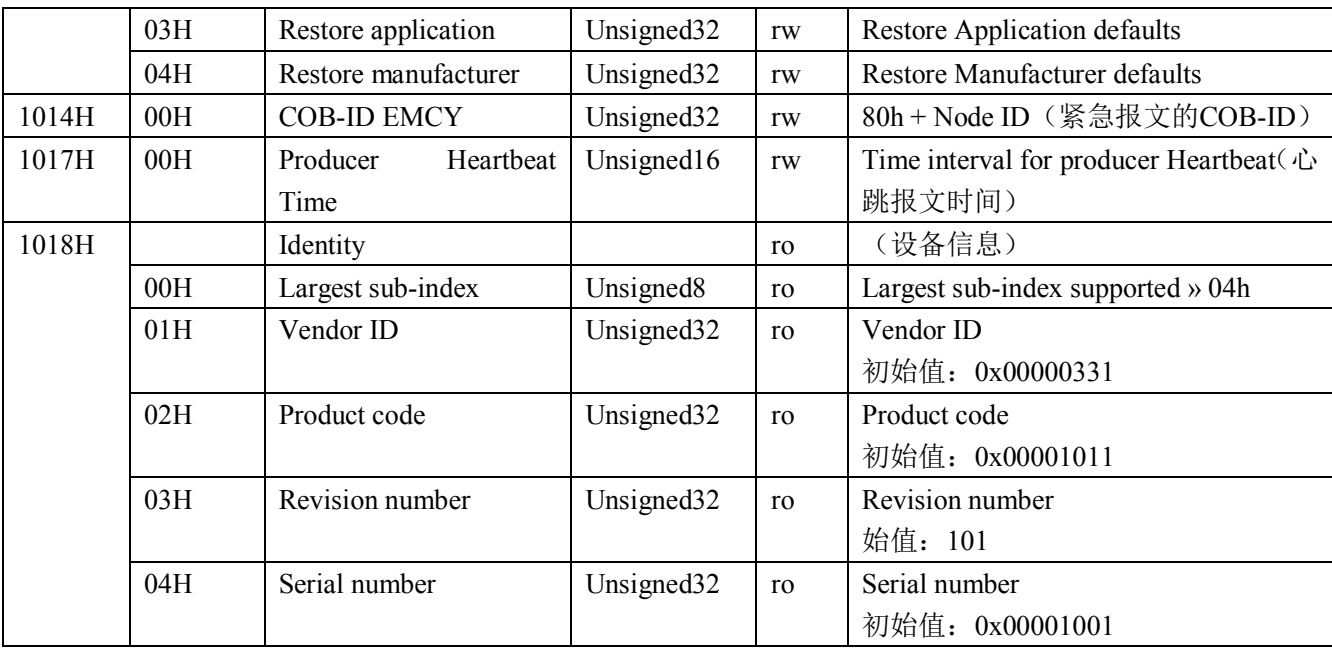

# <span id="page-22-0"></span>3.2 设备参数

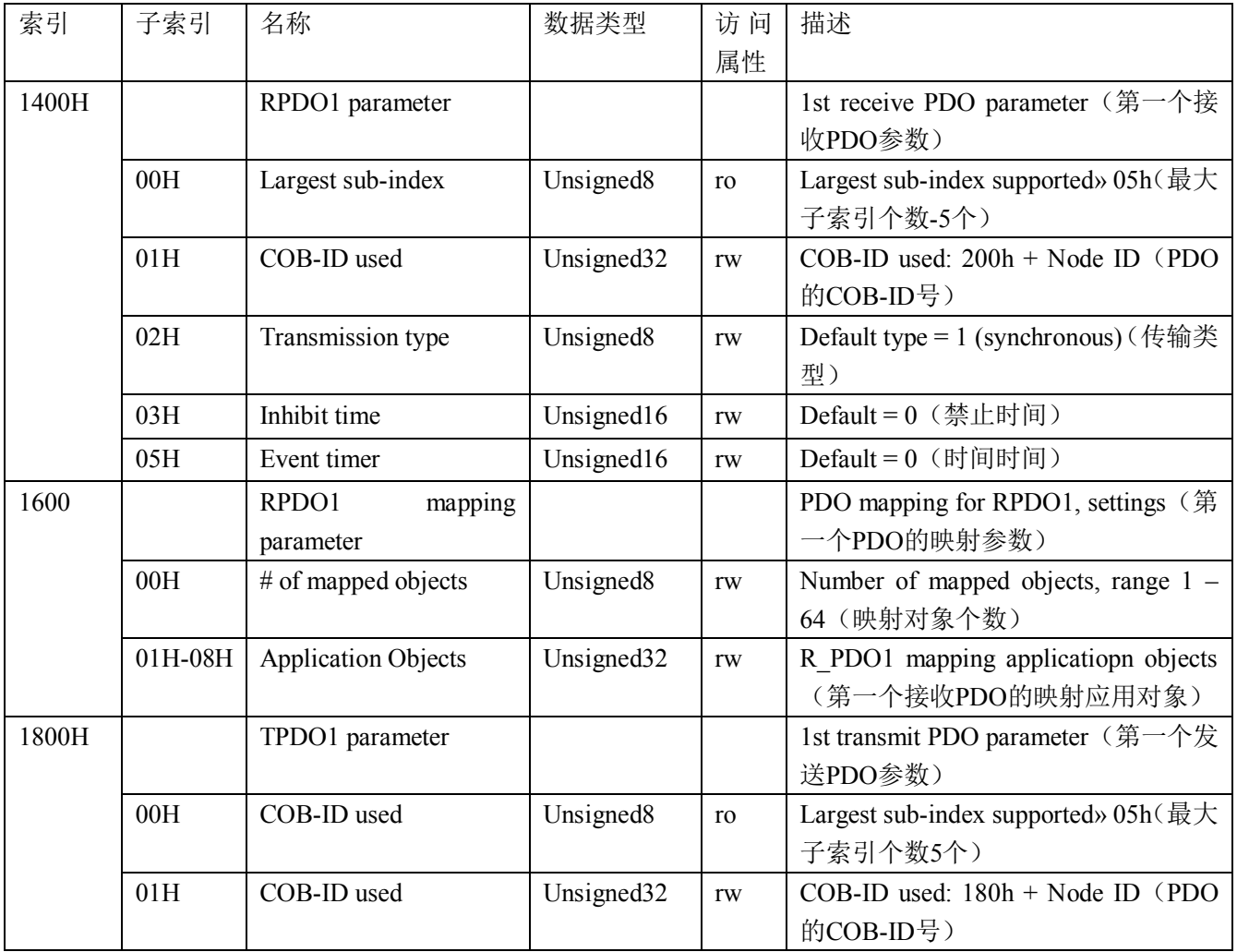

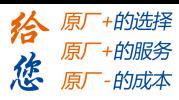

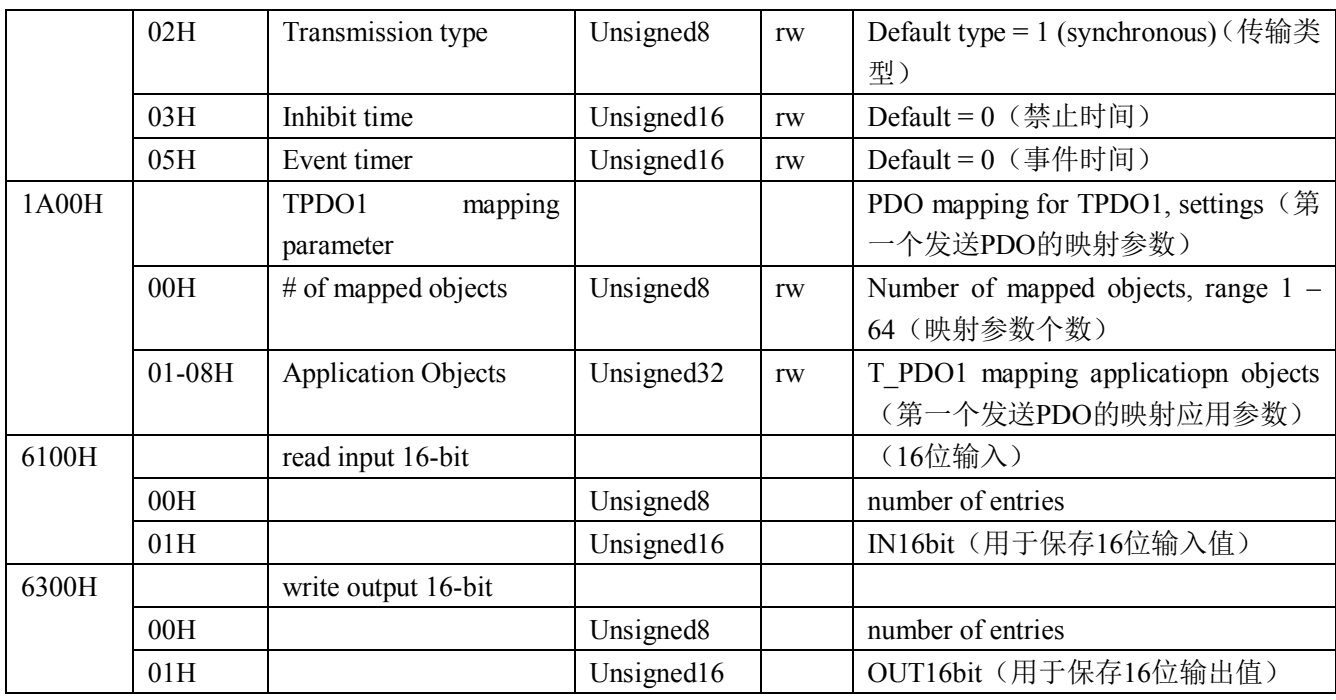

## <span id="page-23-0"></span>3.3 制造商参数的保存

修改制造商参数对象字典后,需要往索引 0x1010 子索引 0x04 中(该子索引数据长度为 32)写入 0x01,这些参数才会保存至 FLASH 中。

参数保存至 Flash 中,再次重新上电启动的时候,系统自动加载修改后的参数。 如果不将参数保存,再次重新上电启动的时候,系统将加载修改前的参数。

初始值的恢复: 若往索引 0x1010 子索引 0x04 (该子索引数据长度为 32) 写入 0x14, 制 造商参数会恢复初始值(即恢复为制造商参数列表中的初始值列的数据)。

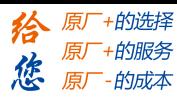

# <span id="page-24-0"></span>3.4 错误码处理

## (**1**)错误码描述

在对象字典的索引 1001H 和 1003H 用于保存错误相关信息。

| 索引    | 子索引     | 名称                     | 数据类型                   | 访问 | 描述                      |
|-------|---------|------------------------|------------------------|----|-------------------------|
|       |         |                        |                        | 属性 |                         |
| 1001H |         | Error register         | Unsigned <sub>8</sub>  | ro | Error register          |
| 1003H |         | Predefined error field | Unsigned <sub>8</sub>  | rw | Number of error entries |
|       | 00H     | Number of errors       | Unsigned <sub>8</sub>  | rw | Number of error entries |
|       | 01H-04H | Error field            | Unsigned <sub>32</sub> | ro | Error number            |

索引 **1001H**:错误寄存器,包含错误类型信息。若模块发生错误,该参数作为紧急报文的 一部分,发送给主站。该参数的错误值意义如下表:

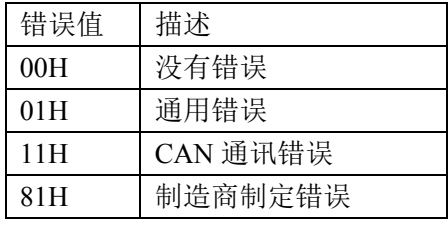

索引 1003H: 用于存储当前的错误信息。

子索引 00H, 用于表示当前存储的错误个数, 本模块中, 做大可以存储 4 个错误。

子索引 01H-04H, 用于存储错误码, 最新的错误码, 总是存储在 01H 中, 之前的错误码 一次向下移动。错误码结构如下所示:

本模块的错误码如下表:

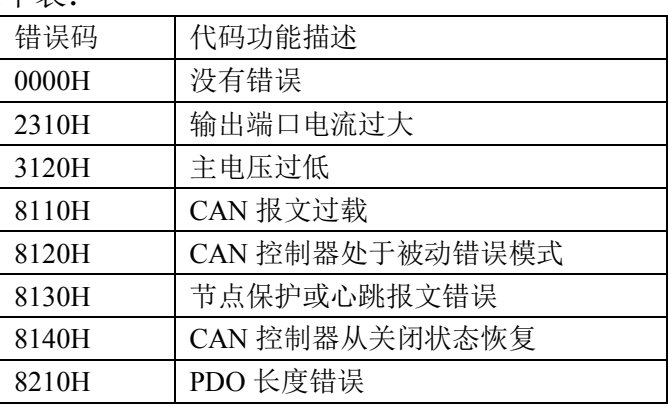

# (**2**)错误码发送

当模块出现错误后,会通过紧急指示对象将错误码发送给主站。一个紧急报文由 8 字节组 成,格式如下:

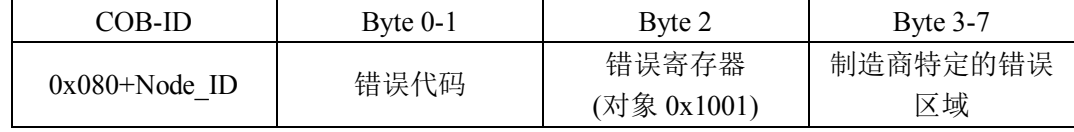

# (**3**)错误码的清除

当模块的所有错误已经排除,需要将已经记录的错误码清除。清除方法:向索引 1003H 的子索引 00H 中写入 0x00H。

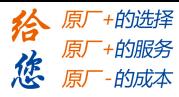

# <span id="page-26-0"></span>第 **4** 章 指示灯定义及说明

#### <span id="page-26-1"></span>4.1 指示灯定义

POWER: 电源指示灯,用于指示模块+24V 的上电状态。 RUN:用于指示模块当前的 NMT 状态。RJ45 绿色指示灯与该灯状态一致。 ERROR:用于指示模块的错误状态。RJ45 黄色指示灯与该灯状态一致。

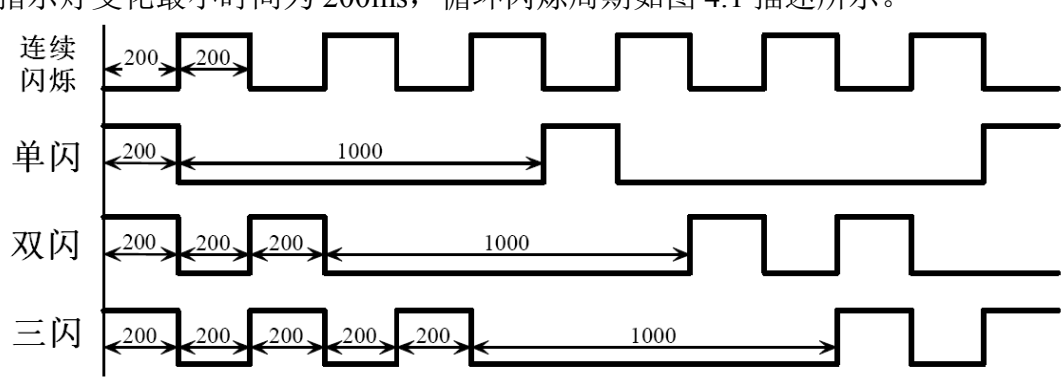

指示灯变化最小时间为 200ms, 循环闪烁周期如图 4.1 描述所示。

图 4.1 指示灯循环闪烁周期

## <span id="page-26-2"></span>4.2 指示灯状态

POWER 指示灯状态描述如表 4.1 所示:

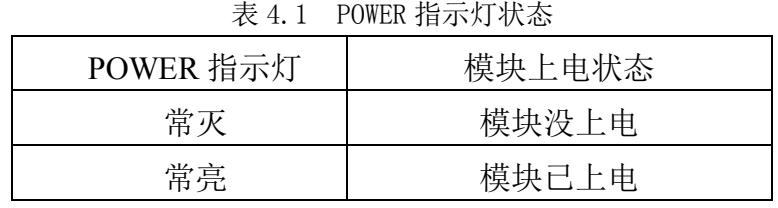

RUN 指示灯循环闪烁描述如表 4.2 所示:

表 4.2 RUN 指示灯状态

| RUN 指示灯 | 设备状态    | 描述             |
|---------|---------|----------------|
| 常灭      | 设备初始化错误 | 错误状态结合错误指示灯    |
| 单闪      | 停止状态    | 设备处于 NMT 停止状态  |
| 连续闪烁    | 预操作状态   | 设备处于 NMT 预操作状态 |
| 常亮      | 操作状态    | 设备处于 NMT 操作状态  |

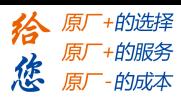

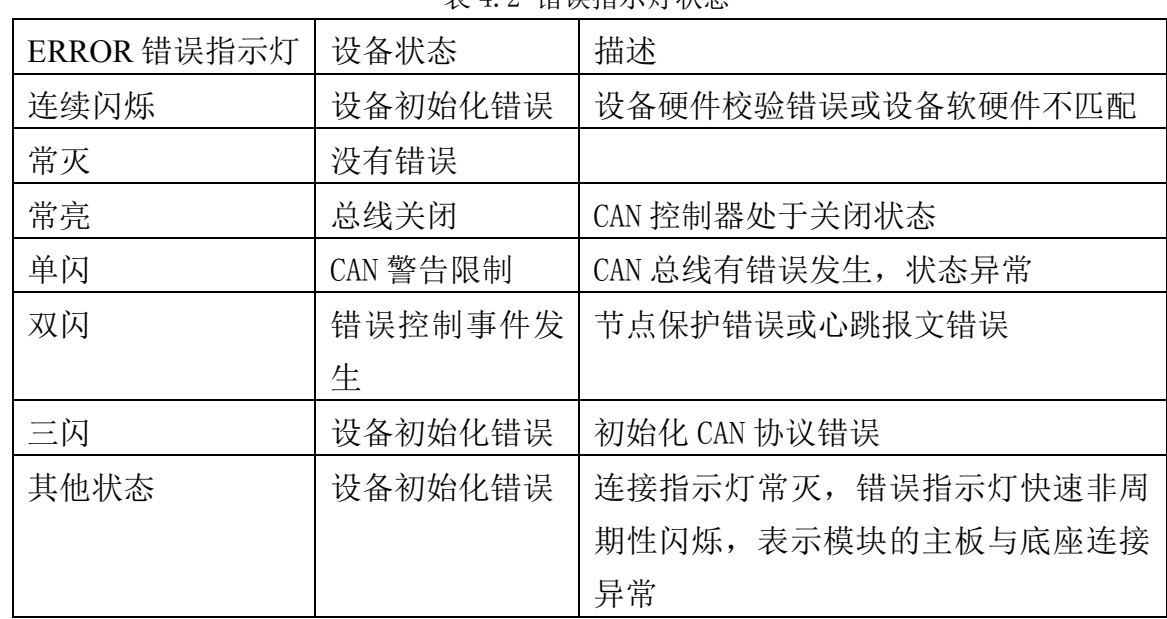

ERROR 错误指示灯循环闪烁描述如表 4.3 所示: 表 4.2 错误指示灯状态

## <span id="page-27-0"></span>4.3 指示灯错误状态的清除

模块发生报警或错误后,错误指示灯会闪烁,清除设备的错误后,指示灯的状态不会自动 清除,需要通过设置设备的 NMT 状态才能清除。

操作步骤: ① 向模块发送 NMT 指令(命令字 128), 设置模块为预操作状态;

② 向模块发送 NMT 指令(命令字 1),设置模块为运行状态。

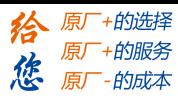

## 第 **5** 章使用案例

<span id="page-28-0"></span>雷赛数字 IO 模块 EM96DX-C1 符合 CANopen 标准, 是一个标准的 CANopen 从站, 通过 CANopen 总线端口可以支持 CANopen 总线主站的扩展使用,如雷赛 SMC600-IEC 系列、 PMC300 系列、BAC300 系列和 PAC 系列运动控制器。以下分别以 SMC606-IEC 和 SMC604-BAS 运动控制器作为主站和 EM96DX-C1 作为从站配合使用为例介绍从站的使用方法。其中 SMC606-IEC 示例使用 IEC 编程方式, SMC604-BAS 示例使用 BASIC 编程方式

<span id="page-28-1"></span>5.1 IEC 示例

#### <span id="page-28-2"></span>5.1.1 硬件连接

雷赛 SMC606 控制器的外形如下图 5.1 所示:

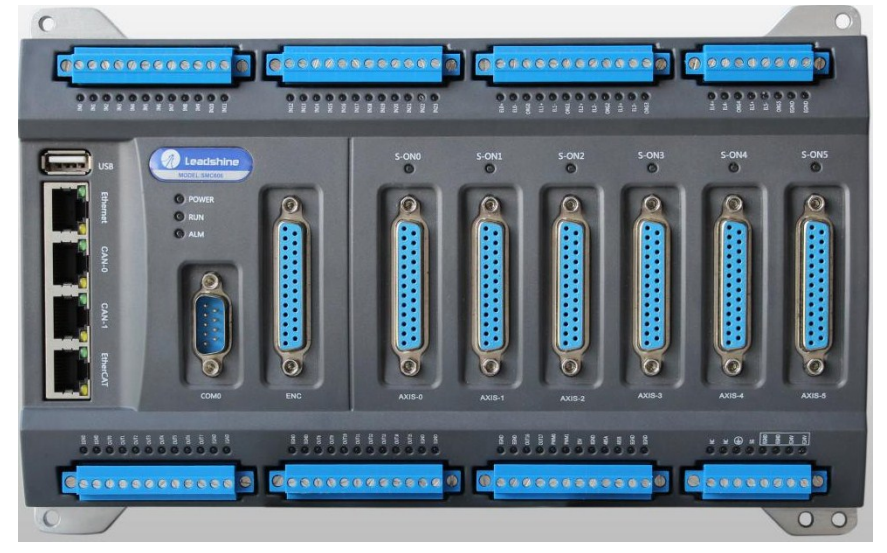

图 5.1 SMC606 外形

CAN0/CAN1: CAN 总线通讯接口。

各端口的详细描述请参考 SMC600 系列控制器的使用手册。

设备间的连接: 通过超五类带屏蔽层的网线(线序为平行网线)将 SMC606 的 CAN0 口 与 EM96DX-C1 的 CAN0 口连接。

模块上的拨码开关,根据后续的操作步骤设置。

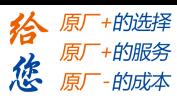

# <span id="page-29-0"></span>5.1.2 添加主站

CANOpen 总线控制器,驱动总线 IO 模块时, 首先添加 CANopen 总线。

选择设备右击选择"添加设备"(如图 5.2 所示) => 在弹出的窗口中选择"现场总线" => "CANbus" = > "CANbus-3S Smart software Solutiongs GmbH", 然后点击添加设备, 如图 5.3 所示。

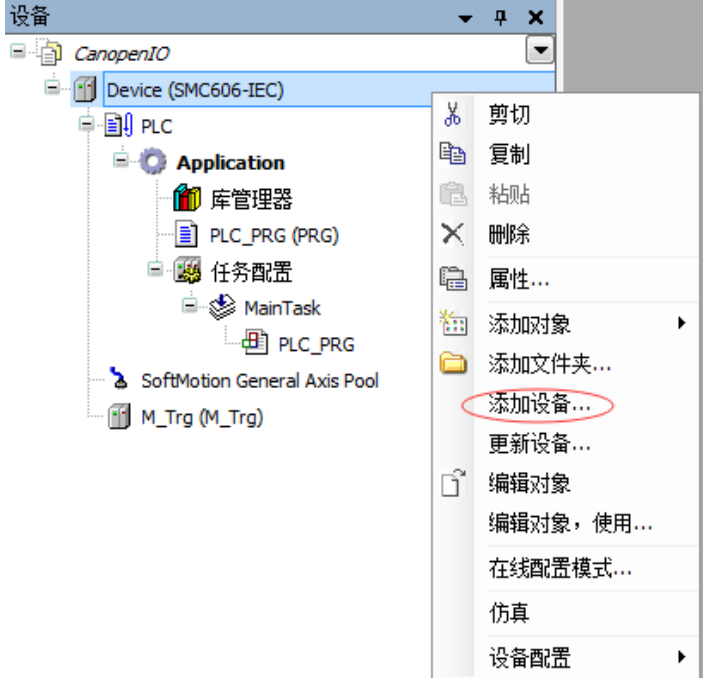

图 5.2 添加设备

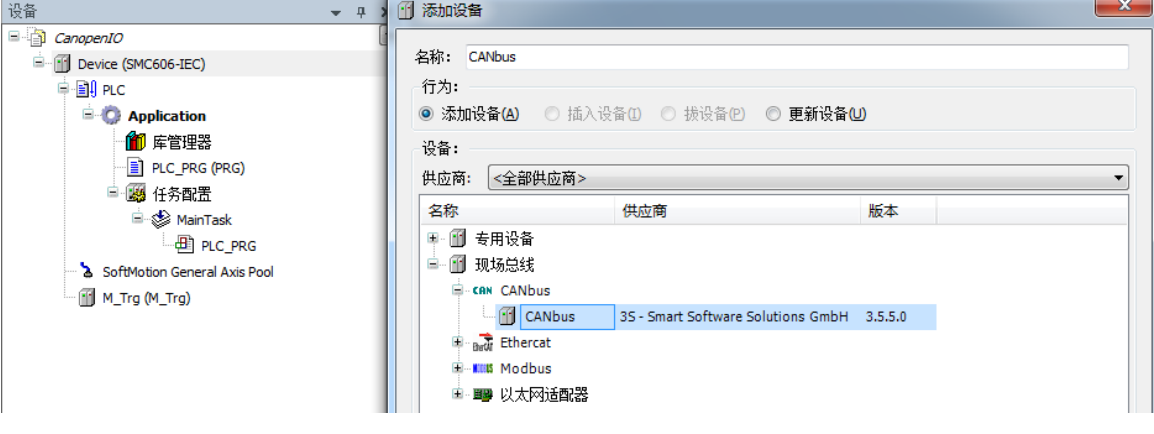

图 5.3 添加 CANopen 总线

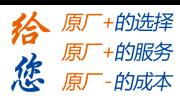

# <span id="page-30-0"></span>5.1.3 添加管理器

选择"CANbus",右击"添加设备"如图 5.4 所示,在弹出的窗口选择"CANopen" => "CANopen 管理器" => "CANopen\_Manager",然后点击添加设备得到如图 5.5 所示。

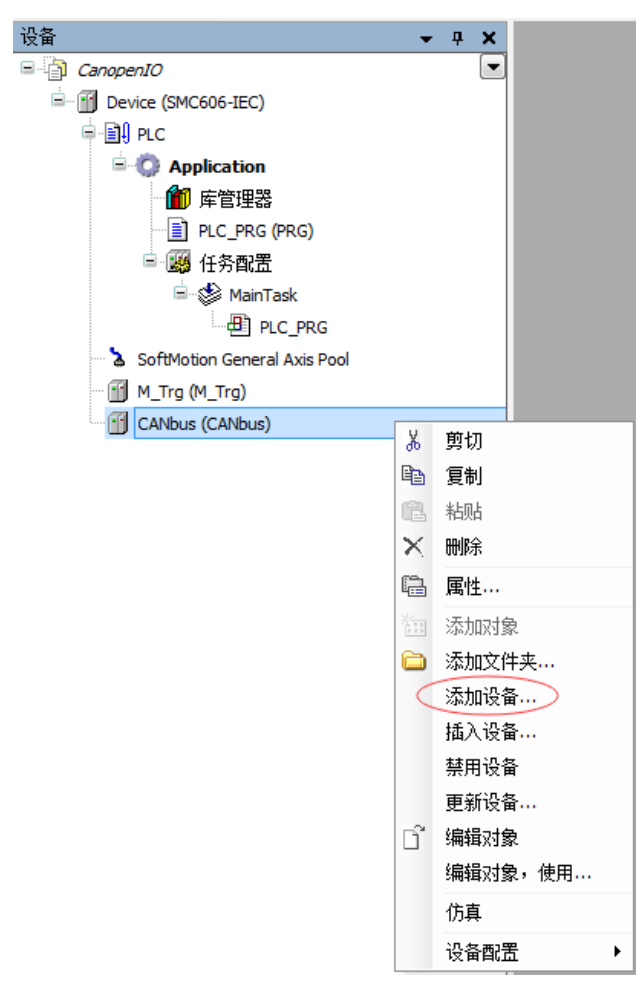

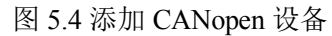

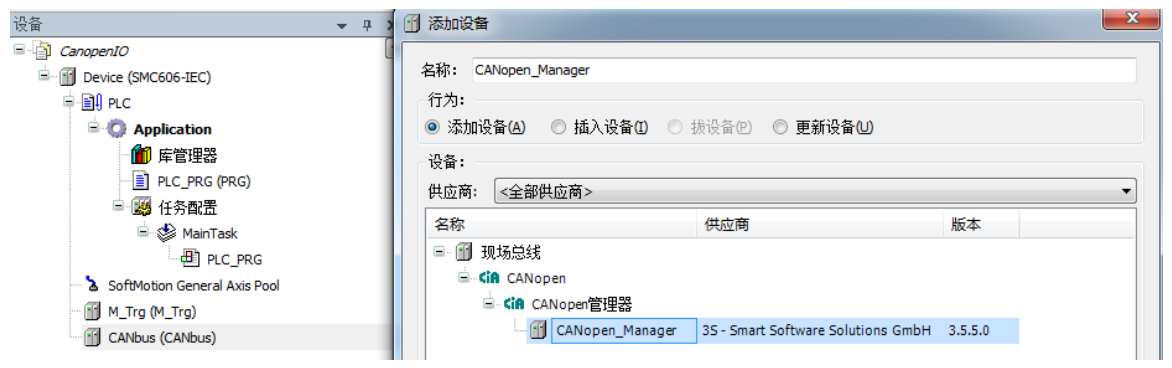

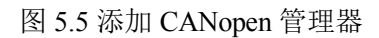

# **1)** 添加模块

选择 CANopen管理器,右击选择"添加设备"如图 5.6 所示,在弹出的窗口选择"CANopen" => "远程设备" => "EM96DX-C1",然后点击添加设备,如图 5.7 所示:

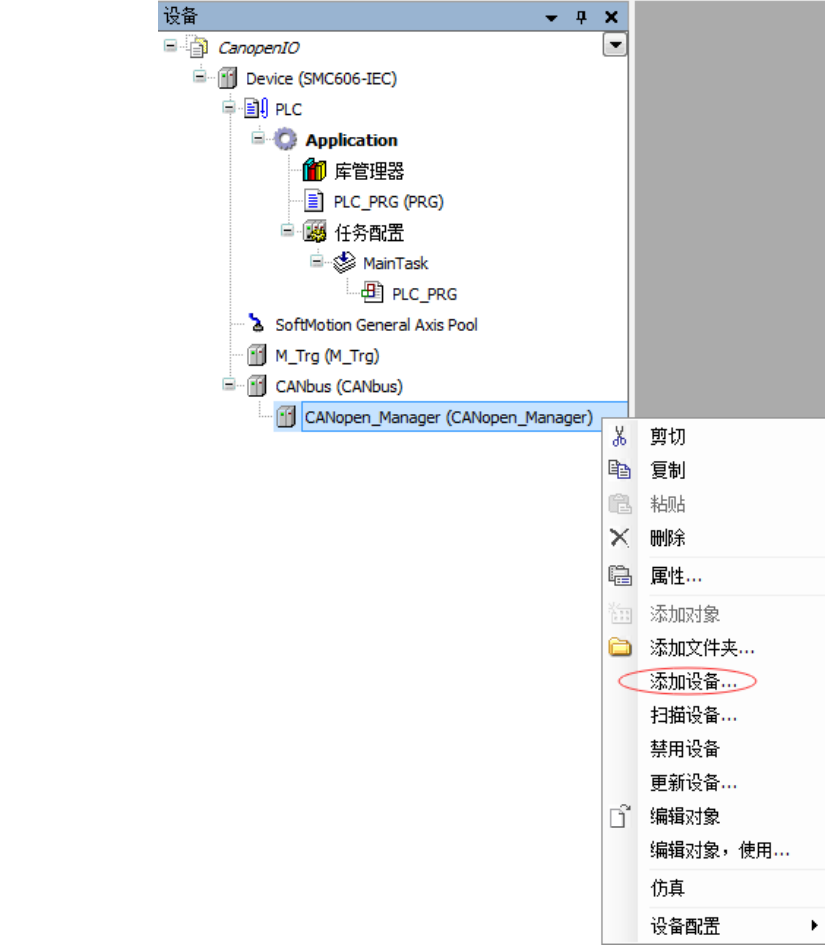

图 5.6 添加从站设备

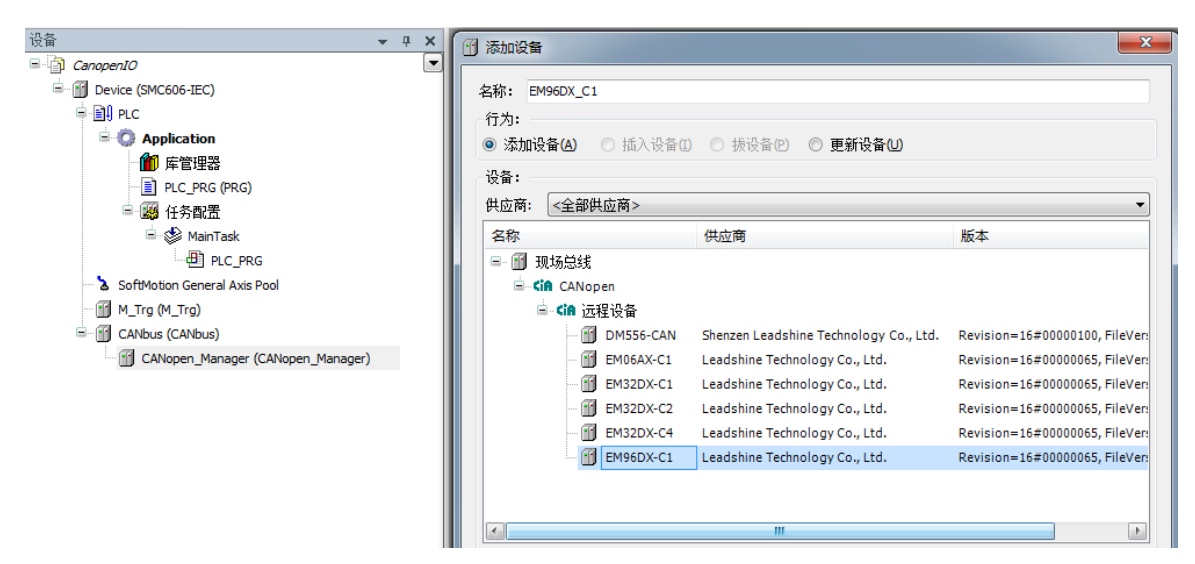

图 5.7 添加 EM96DX-C1 模块

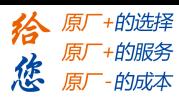

<span id="page-32-0"></span>5.1.4 主从站配置

#### **1**)**CAN** 网络及波特率设置

双击"CANbus",进入 CAN 网络配置界面。

CAN 网络配置: SMC606 控制器有两个 CAN 口,本例程中使用 CAN0 口, CANbus 页面 中的"网络"设置为 0(如果采用 CAN1 口, 则"网络"设置为 1)。

波特率设置:CAN 总线有多档波特率,本例程中使用 1M 的波特率。参数配置完成后, 显示界面如图 5.8 所示:

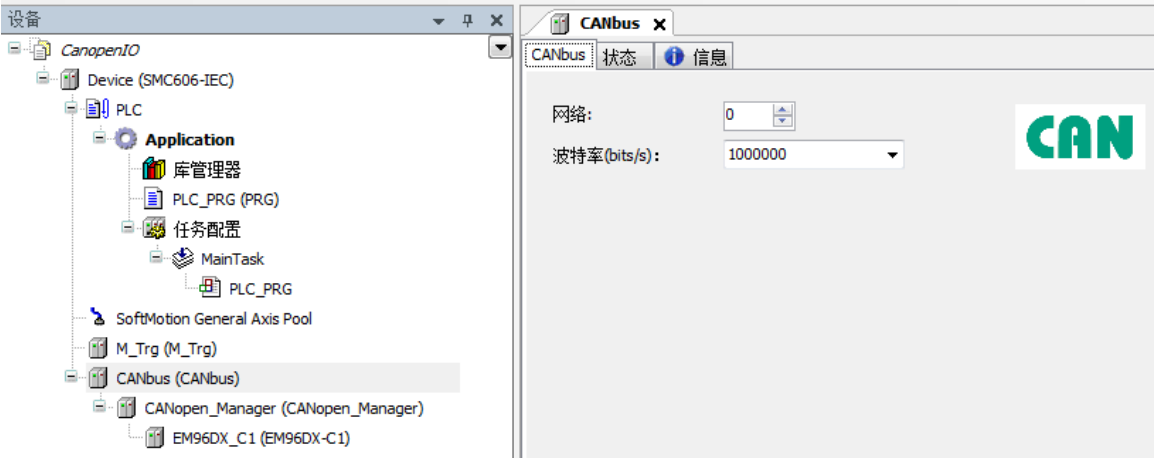

图 5.8 CAN 总线配置页面

#### **2**)**CAN** 主站配置

双击"CANopen Manager", 进入 CAN 主站配置界面。

节点 ID:采用默认配置。

同步:勾选使能同步报文。循环周期为任务周期的整数倍;窗口长度比循环周期大 200。 配置完成后的界面如图 5.9 所示:

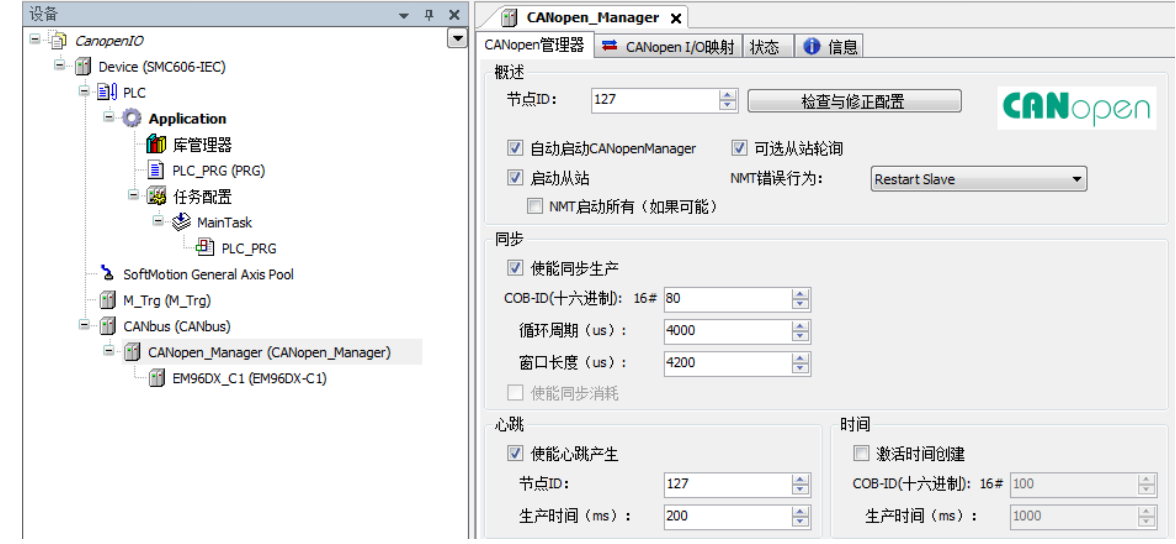

图 5.9 CANopen 主站配置页面

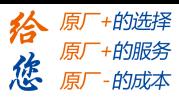

#### **3**)模块配置

双击"EM96DX C1",进入模块配置界面。

节点 ID: 本例中设置模块 ID 为 1。

勾选"使能专家设置"后,可以看到多项隐藏的参数,一般情况下用户不需要设置这些参 数,采用默认配置。配置完成后的界面如图 5.10 所示。

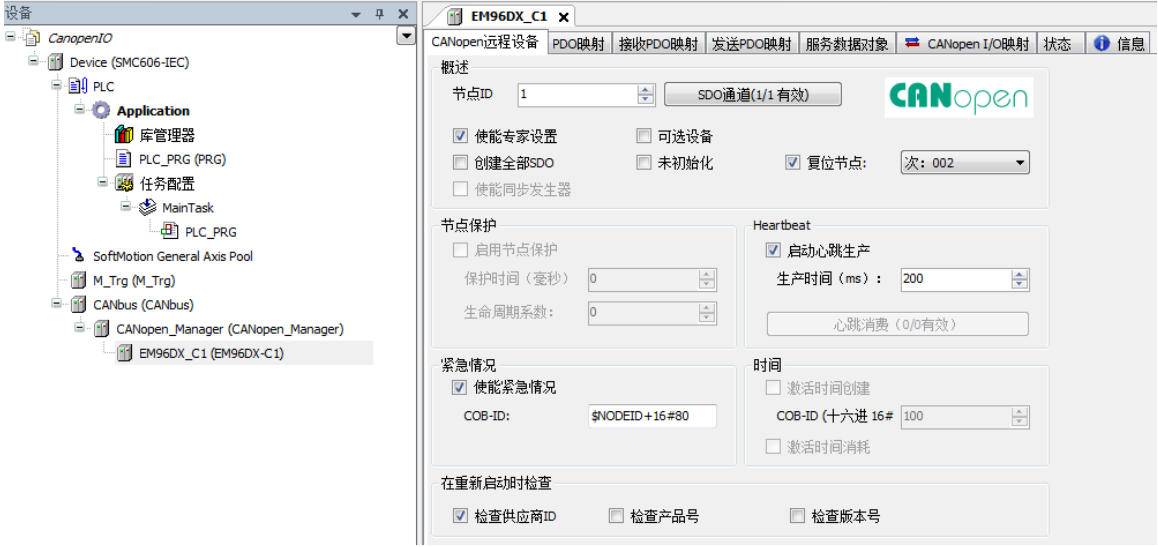

图 5.10 CANopen 模块配置界面

点击 "PDO 映射",显示界面如图 5.11 所示,勾选接收 PDO 和发送 PDO (采用默认配 置,不需要修改)。主站与从站之间通过 PDO 交互数据,因此,该选项必须选择。

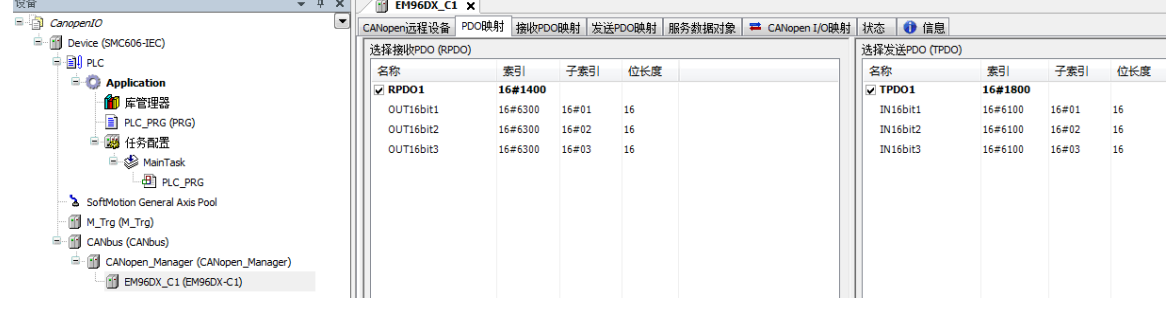

图 5.11 PDO 映射界面

#### **4**)模块拨码设置

从上面的配置过程可以得到: CAN 网络波特率为 1M; 模块节点号(模块 ID 号) 为 1; 该模块为网络内的最后一个模块(整个网络内只有一个模块,也为最后一个模块),需要拔上 终端电阻。

模块上的拨码按上述要求配置。

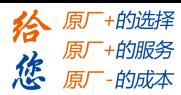

# <span id="page-34-0"></span>5.1.5 应用示例

#### (**1**) 程序功能:

在 SMC606 控制器上实现对 EM96DX-C1 模块的 IN0 读取, OUT0 输出控制。 a. 当 INO 输入低电平时, 该模块的 OUTO 输出低电平;

b. 当 INO 无输入信号时, 该模块的 OUTO 无输出。

#### (**2**) 需要的资源:

"SMC606"库、"IpoLibModule"库、"CANopenLib"库

#### (**3**) 工程源码:

CANopen 扩展- "CANopen IO"

#### (**4**) 编辑程序如下:

- a. 在工程中调用总线控制器 SMC606 的 IO 数据处理模块 PD606 IO Cmd。
- b. 声明 BOOL 型变量 CANopen\_IN0 和 CANopen\_OUT0。
- c. 编写 IO 操作代码,如下图 5.12 所示。

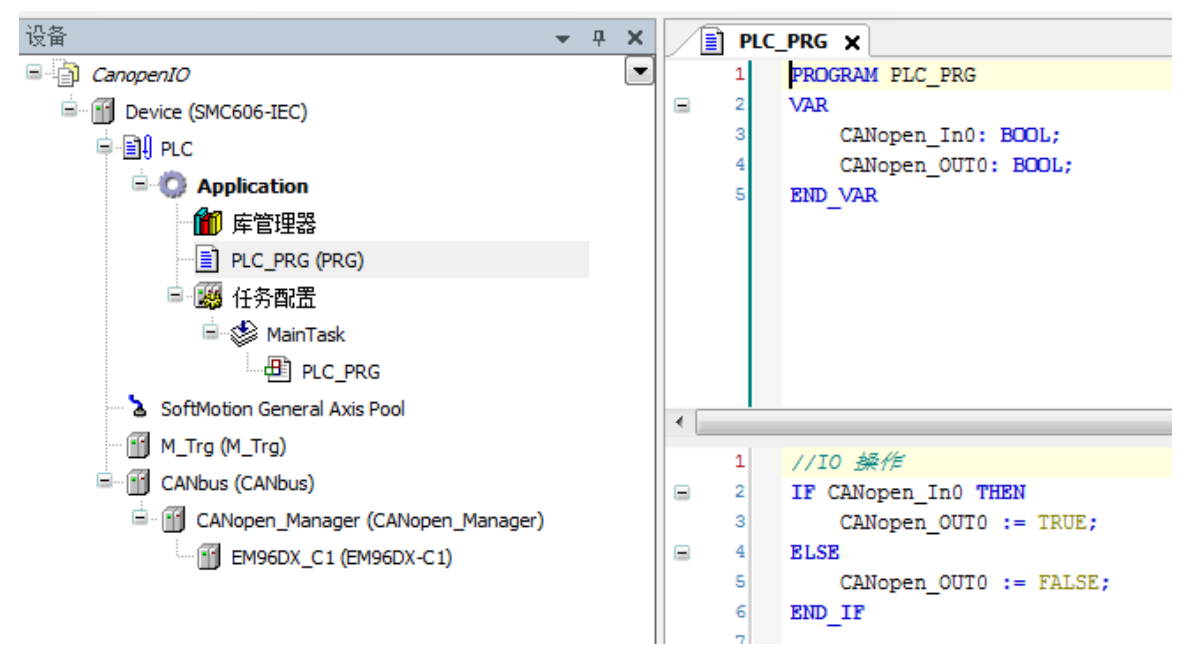

图 5.12 IO 操作代码界面

# (**5**) 配置模块的 **CANopen I/O** 映射:

将程序中申明的变量 CANopen\_IN0 和 CANopen\_OUT0 配置到 IO 模块的映射表,配置完成后 显示的界面如图 5.13 所示:

| CanopenIO<br>- III Device (SMC606-IEC) | CANopen远程设备 PDO映射 接收PDO映射 发送PDO映射 服务数据对象 <sup>=</sup> CANopen I/O映射   状态   ● 信息<br>通道 |               |                  |        |             |    |    |  |
|----------------------------------------|---------------------------------------------------------------------------------------|---------------|------------------|--------|-------------|----|----|--|
| ≑ Bill PLC                             | 变量                                                                                    | 映射            | 通道               | 地址     | 类型          | 单位 | 描述 |  |
| $\blacksquare$ <b>C</b> Application    | $B - 56$                                                                              |               | OUT16bit1        | %QW2   | <b>UINT</b> |    |    |  |
| 1 库管理器                                 | Application.PLC_PRG.CANopen_OUT0                                                      | $\mathcal{A}$ | <b>Bit0</b>      | %QX4.0 | <b>BOOL</b> |    |    |  |
| PLC_PRG (PRG)                          | 50                                                                                    |               | Bit1             | %QX4.1 | <b>BOOL</b> |    |    |  |
| ■ 图 任务配置                               | $\mathbf{r}_0$                                                                        |               | Bit2             | %QX4.2 | <b>BOOL</b> |    |    |  |
| <b>B</b> MainTask                      | 50                                                                                    |               | Bit3             | %QX4.3 | <b>BOOL</b> |    |    |  |
| $-2$ PLC_PRG                           | 54                                                                                    |               | Bit4             | %QX4.4 | <b>BOOL</b> |    |    |  |
| SoftMotion General Axis Pool           | ٠,                                                                                    |               | <b>Bit5</b>      | %QX4.5 | <b>BOOL</b> |    |    |  |
| III M Trg (M Trg)                      | 56                                                                                    |               | Bit <sub>6</sub> | %QX4.6 | <b>BOOL</b> |    |    |  |
| <b>E-III</b> CANbus (CANbus)           | 56                                                                                    |               | Bit7             | %QX4.7 | <b>BOOL</b> |    |    |  |
| CANopen_Manager (CANopen_Manager)      | ×,                                                                                    |               | Bit <sub>8</sub> | %QX5.0 | <b>BOOL</b> |    |    |  |
| M EM96DX_C1 (EM96DX-C1)                | 50                                                                                    |               | Bit9             | %QX5.1 | <b>BOOL</b> |    |    |  |
|                                        | 50                                                                                    |               | <b>Bit10</b>     | %QX5.2 | <b>BOOL</b> |    |    |  |
|                                        | ٠,                                                                                    |               | <b>Bit11</b>     | %QX5.3 | <b>BOOL</b> |    |    |  |
|                                        | $\mathbf{r}_0$                                                                        |               | Bit12            | %QX5.4 | <b>BOOL</b> |    |    |  |
|                                        | ٠,                                                                                    |               | <b>Bit13</b>     | %QX5.5 | <b>BOOL</b> |    |    |  |
|                                        | 56                                                                                    |               | <b>Bit14</b>     | %QX5.6 | <b>BOOL</b> |    |    |  |
|                                        | ×.                                                                                    |               | <b>Bit15</b>     | %QX5.7 | <b>BOOL</b> |    |    |  |
|                                        | -56<br>œ.                                                                             |               | OUT16bit2        | %QW3   | <b>UINT</b> |    |    |  |
|                                        | <b>B-56</b>                                                                           |               | OUT16bit3        | %QW4   | <b>UINT</b> |    |    |  |
|                                        | <b>B-79</b>                                                                           |               | IN16bit1         | %IW2   | <b>UINT</b> |    |    |  |
|                                        | Application.PLC_PRG.CANopen_In0                                                       | $\bullet$     | <b>Bit0</b>      | %DK4.0 | <b>BOOL</b> |    |    |  |
|                                        | ×.                                                                                    |               | Bit1             | %IX4.1 | <b>BOOL</b> |    |    |  |
|                                        | ۹۵                                                                                    |               | Bit2             | %IX4.2 | <b>BOOL</b> |    |    |  |
|                                        |                                                                                       |               |                  |        |             |    |    |  |

图 5.13 配置 IO 映射页面

#### (**6**) 运行程序:

- a. 将模块 INO 端口与 24V 地接通, INO 指示灯亮, OUTO 指示灯也亮。在线监控界面中 EtherCAT\_IN0 和 EtherCAT\_OUT0 值为 TRUE;
- b. 将 INO 端口与 24V 地断开, INO 指示灯灭, OUTO 指示灯也灭。

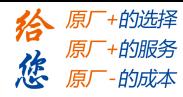

# <span id="page-36-0"></span>5.2 BASIC 示例

#### <span id="page-36-1"></span>5.2.1 硬件连接

雷赛 SMC604-BAS 控制器的外形如下 5.14 所示:

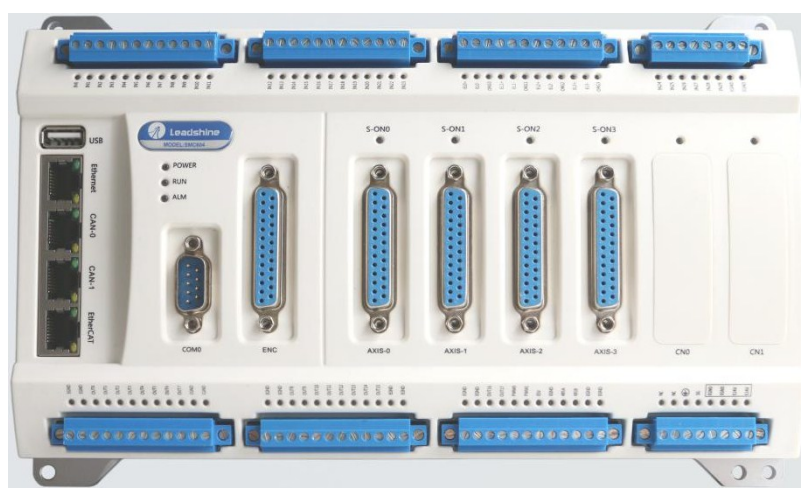

图 5.14 SMC604 外形

设备间的连接:使用超五类带屏蔽双绞线将 SMC604-BAS 的 CAN0 口和 EM96DX-C1 的 CAN0 口相连。如下图 5.15 所示:

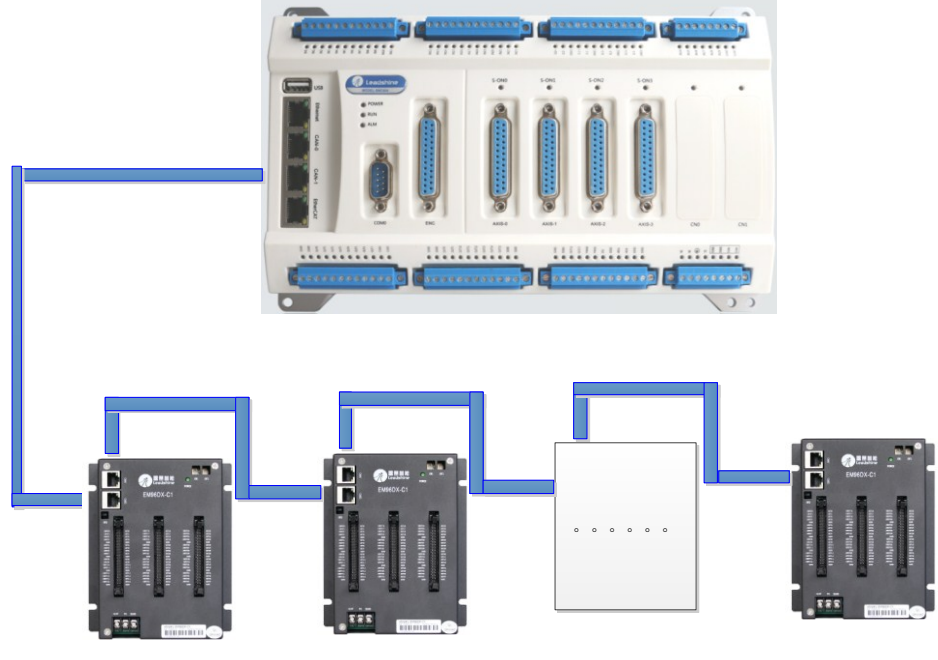

图 5.15 SMC604 和扩展模块连接图

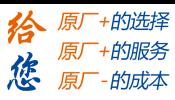

# <span id="page-37-0"></span>5.2.1 添加模块

(1)硬件准备:设置模块的波特率(建议 1M),具体操作方法参考本文档 2.2.5 节 SW0 拨码设 置;设置模块的 CAN ID 号, 具体操作方法参考本文档 2.2.6 节 SW1 拨码设置;

(2) 打开 SMC BASIC STUDIO 软件, 新建工程, 详细方法请参考《SMC600 系列控制器用 户手册》

(3)设置主站的波特率和各模块的波特率一致,如图 5.16 所示

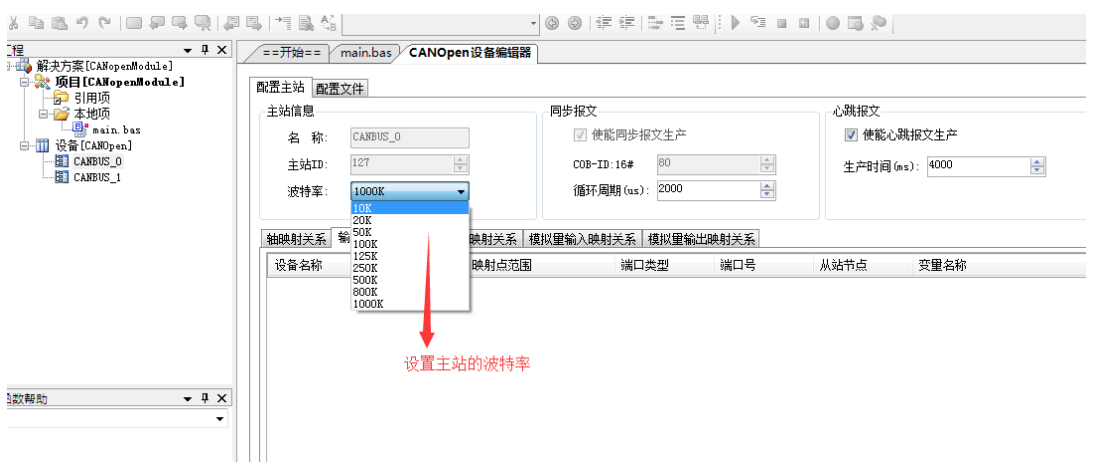

图 5.16 设置主站的波特率

 $(4)$ 点击左侧"工程"目录,选中 CANBUS\_0,具体路径为"解决方案[]" → "设备[CANopen]" → "CANBUS 0"。在 "CANBUS 0" 上单击鼠标右键,选择 "扫描设备", 如图 5.17 所示

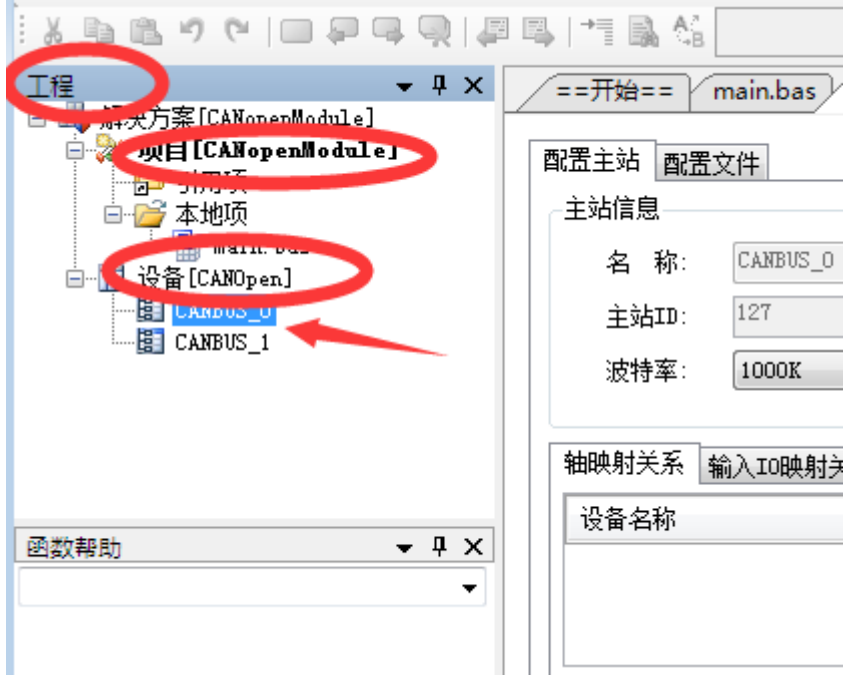

5.17 扫描从站模块

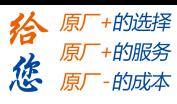

(5)扫描过程中会弹出"获取从站扫描列表"信息,扫描成功会出现"共扫描到 XX 个设备, 是否添加",选择"是",添加成功后,在"CANBUS 0"目录下,可以看到当前的模块名称, 表示已经将模块添加到 CAN 总线上。如图 5.18 和 图 5.19 所示

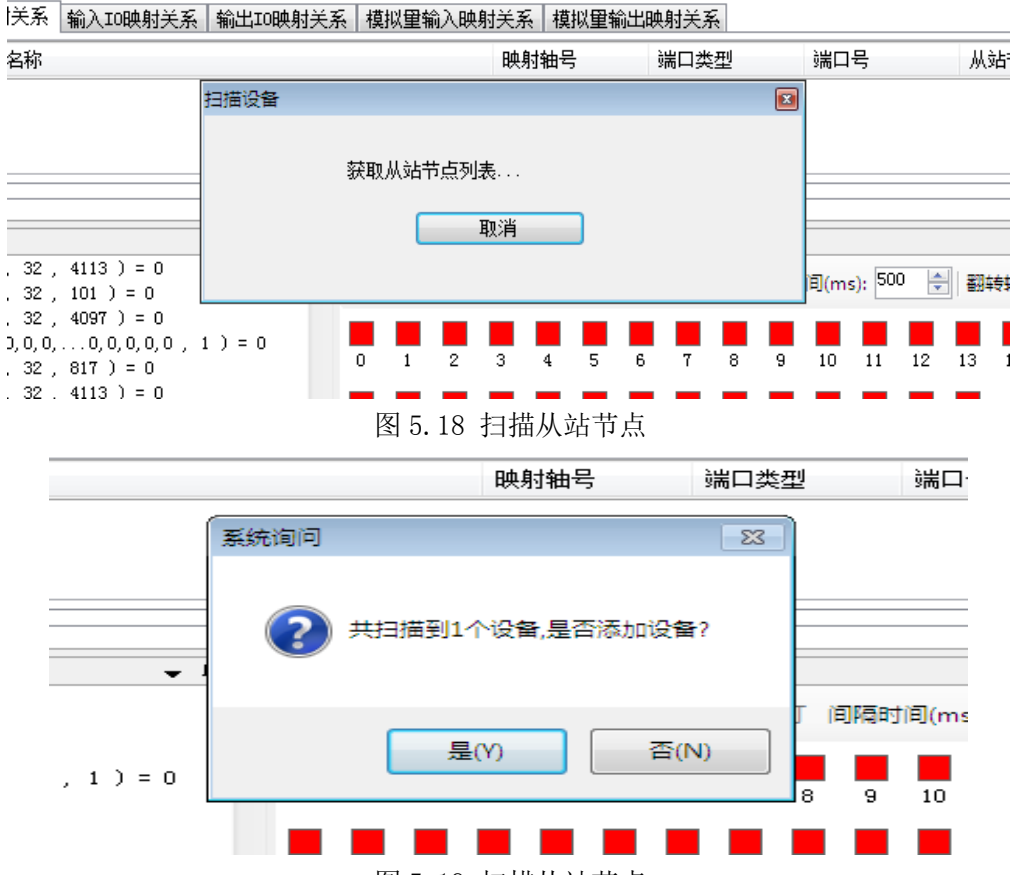

图 5.19 扫描从站节点

(6)为了保证配置文件的一致性,还需要将模块的配置文件添加到系统,方法如下:双击刚 刚添加的模块名称,选择"配置文件"选项卡,依次点击"下载文件"和"复位系统"

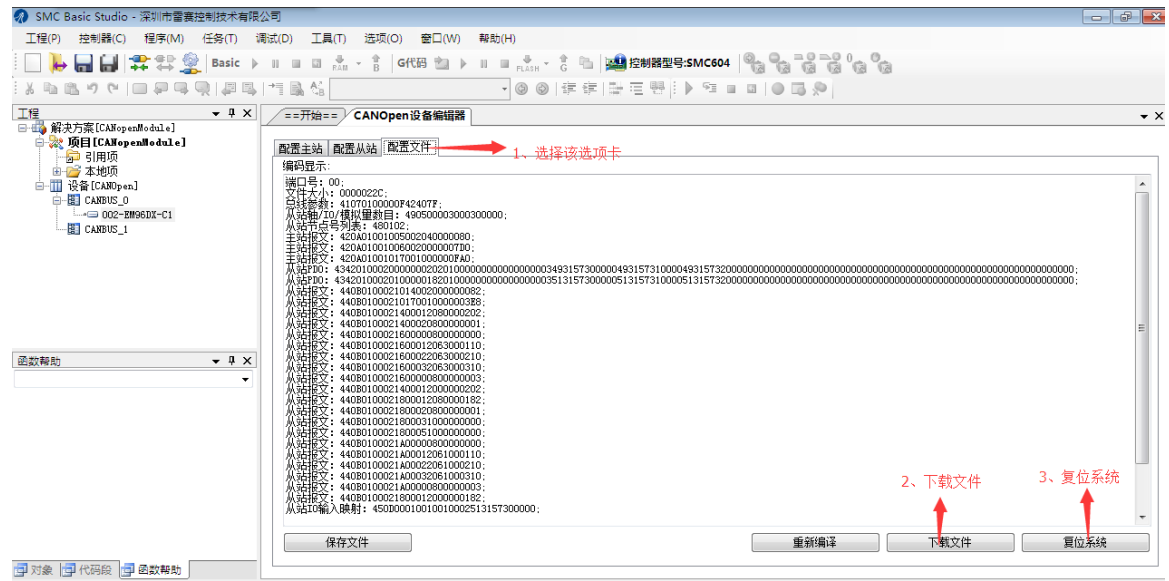

图 5.20 模块配置文件下载

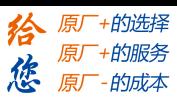

(7) 复位成功后, 双击"CANBUS 0",在右侧"配置主站"选项卡界面"输入 IO 映射关系" 和"输出 IO 映射关系",可以看到模块的物理输入输出端口和软件的控制端口的映射关系。 在"通用输出 IO 监控"和"通用输入 IO 监控"界面可以看到当前模块的输入输出情况。

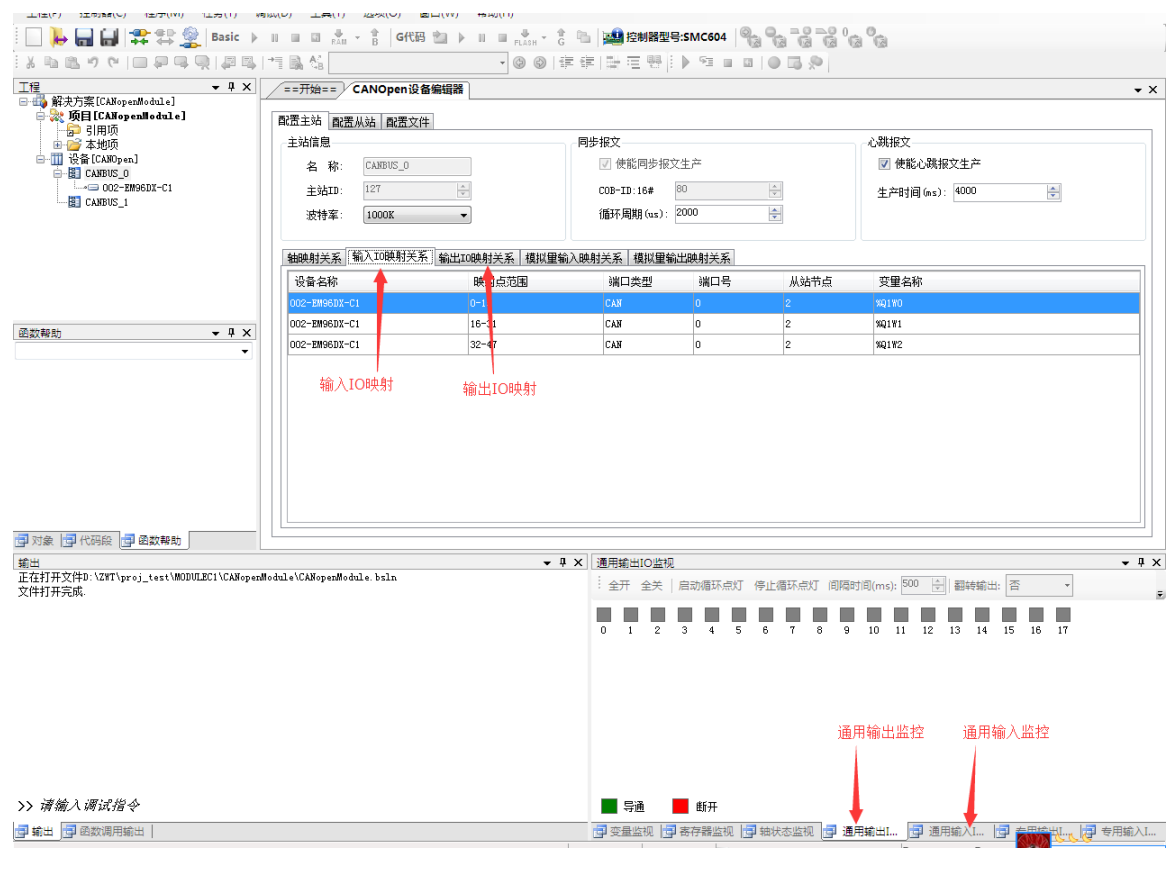

图 5.21 模块 IO 映射关系

(8)至此,添加过程结束,可按照输入输出的映射关系操作扩展 IO 模块上的输入输出点。

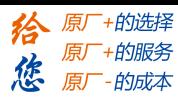

## <span id="page-40-0"></span>5.2.3 应用例程

(1)程序功能:

在 SMC604 控制器上控制扩展模块 EM96DX-C1 的 IN0 读取, OUT0 输出

a. 当 IN0 输入低电平时, 该模块的 OUT0 输出低电平。

b. 当 IN0 输入高电平时,该模块的 OUT0 输出高电平。

(2)需要的资源:系统自带,不需要其他的资源。

在 BASIC 编程指令中,可以使用 SMC 系列对应的指令和 NMCS 系列对应的指令来控制 模块的 IO。当使用 SMC 系列的指令时, IO 端口号是按照主站的 IO 端口编号递增扩展的, 如 SMC604控制器作为主站,有30路输入,编号为IN0-IN29,有16路输出,编号为OUT0-OUT15, 根据 IO 编号递增扩展,扩展模块的输入编号为 IN30-IN77,输出编号为 OUT18-OUT65,使用 SMC 系列对应的指令时使用对应输入输出端口号即可。;当使用 NMCS 系列的指令时,IO 端 口编号是从 0 开始的, 即扩展模块的输入编号为 IN0-IN47, 输出编号为 OUT0 – OUT47, 使用 NMCS 系列对应的指令时使用对应输入输出端口号即可;

(3)工程源码:

```
以下以两套指令做示例说明:
使用 SMC 系列对应指令
auto:
undim *
dim Em32IN
Em32IN=30 '扩展模块输入端口为 30
dim EM32OUT
EM32OUT=18 '扩展模块输出端口为 18
dim EM32INRES
EM32INRES=-1
while true
```

```
 If SMCReadInBit(Em32IN)=0 then
     SMCWriteOutBit(EM32OUT,0)
 Else
     SMCWriteOutBit(EM32OUT,1)
 Endif
```
wend

使用 NMCS 系列对应指令 auto: undim \*

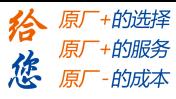

```
dim Em32IN
Em32IN=0 '扩展模块输入端口为 30
dim EM32OUT
EM32OUT=0 '扩展模块输出端口为 18
dim EM32INRES
EM32INRES=-1
while true
```

```
 NMCSReadInbit(0,2,0,EM32INRES)
 If EM32INRES=0 then
     NMCSWriteOutbit(0,2,0,0)
 Else
     NMCSWriteOutbit(0,2,0,1) 
 Endif
```
wend

#### (**4**) 运行程序:

- a) 将模块 INO 端口与 24V 地接通, INO 输入低电平, OUTO 输出低电平。
- b) 将 INO 端口与 24V 地断开, INO 无输入, OUTO 无输出。

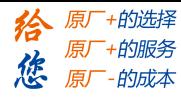

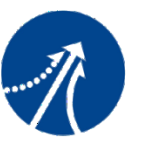

深圳市雷赛控制技术有限公司

深圳市雷赛控制技术有限公司

地 址:深圳市南山区学苑大道 1001 号南山智园A3 栋 9 楼

- 邮 编:518052
- 电 话:0755-26415968
- 传 真:0755-26417609

Email: [info@szleadtech.com.cn](mailto:info@szleadtech.com.cn)

网 址: http:[//www.szleadtech.com.cn](http://www.szleadtech.com.cn/)